# **AC464 Application Note PolarFire FPGA: Implementing Data Security Using User Cryptoprocessor**

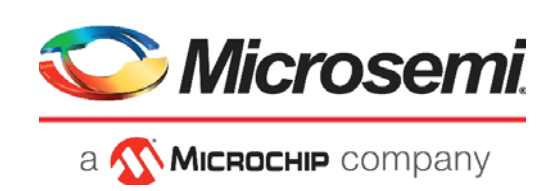

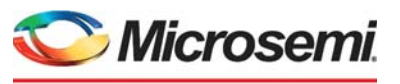

a **WIMICROCHIP** company

**Microsemi Headquarters** One Enterprise, Aliso Viejo, CA 92656 USA Within the USA: +1 (800) 713-4113 Outside the USA: +1 (949) 380-6100 Sales: +1 (949) 380-6136 Fax: +1 (949) 215-4996 Email: [sales.support@microsemi.com](mailto:sales.support@microsemi.com) [www.microsemi.com](http://www.microsemi.com)

©2021 Microsemi, a wholly owned subsidiary of Microchip Technology Inc. All rights reserved. Microsemi and the Microsemi logo are registered trademarks of Microsemi Corporation. All other trademarks and service marks are the property of their respective owners.

Microsemi makes no warranty, representation, or guarantee regarding the information contained herein or the suitability of its products and services for any particular purpose, nor does Microsemi assume any liability whatsoever arising out of the application or use of any product or circuit. The products sold hereunder and any other products sold by Microsemi have been subject to limited testing and should not be used in conjunction with mission-critical equipment or applications. Any performance specifications are believed to be reliable but are not verified, and Buyer must conduct and complete all performance and other testing of the products, alone and together with, or installed in, any end-products. Buyer shall not rely on any data and performance specifications or parameters provided by Microsemi. It is the Buyer's responsibility to independently determine suitability of any products and to test and verify the same. The information provided by Microsemi hereunder is provided "as is, where is" and with all faults, and the entire risk associated with such information is entirely with the Buyer. Microsemi does not grant, explicitly or implicitly, to any party any patent rights, licenses, or any other IP rights, whether with regard to such information itself or anything described by such information. Information provided in this document is proprietary to Microsemi, and Microsemi reserves the right to make any changes to the information in this document or to any products and services at any time without notice.

#### **About Microsemi**

Microsemi, a wholly owned subsidiary of Microchip Technology Inc. (Nasdaq: MCHP), offers a comprehensive portfolio of semiconductor and system solutions for aerospace & defense, communications, data center and industrial markets. Products include high-performance and radiation-hardened analog mixed-signal integrated circuits, FPGAs, SoCs and ASICs; power management products; timing and synchronization devices and precise time solutions, setting the world's standard for time; voice processing devices; RF solutions; discrete components; enterprise storage and communication solutions, security technologies and scalable anti-tamper products; Ethernet solutions; Power-over-Ethernet ICs and midspans; as well as custom design capabilities and services. Learn more at www.microsemi.com.

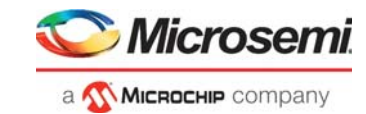

# **Contents**

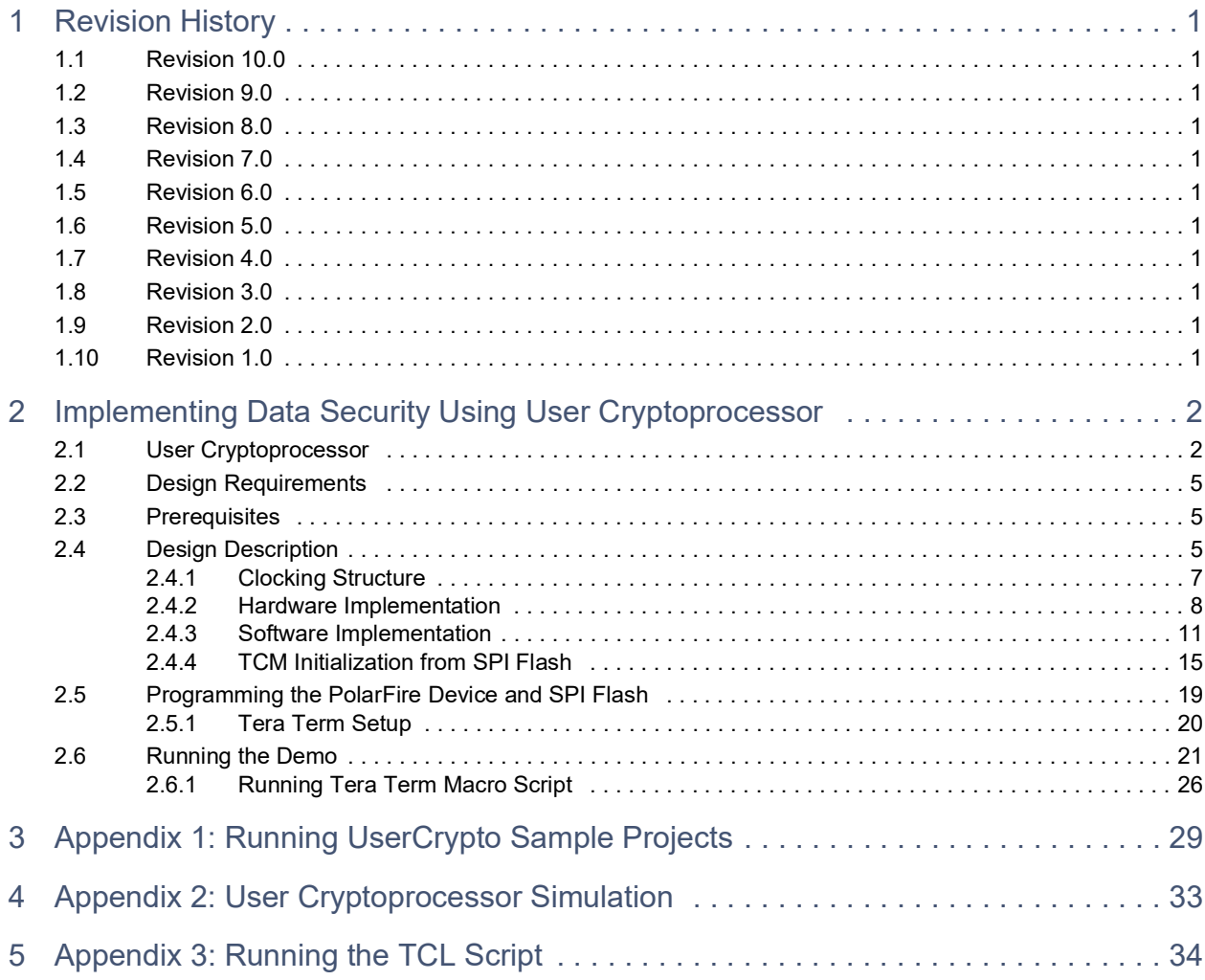

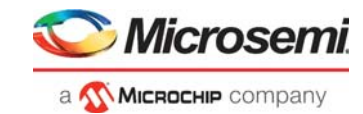

# **Figures**

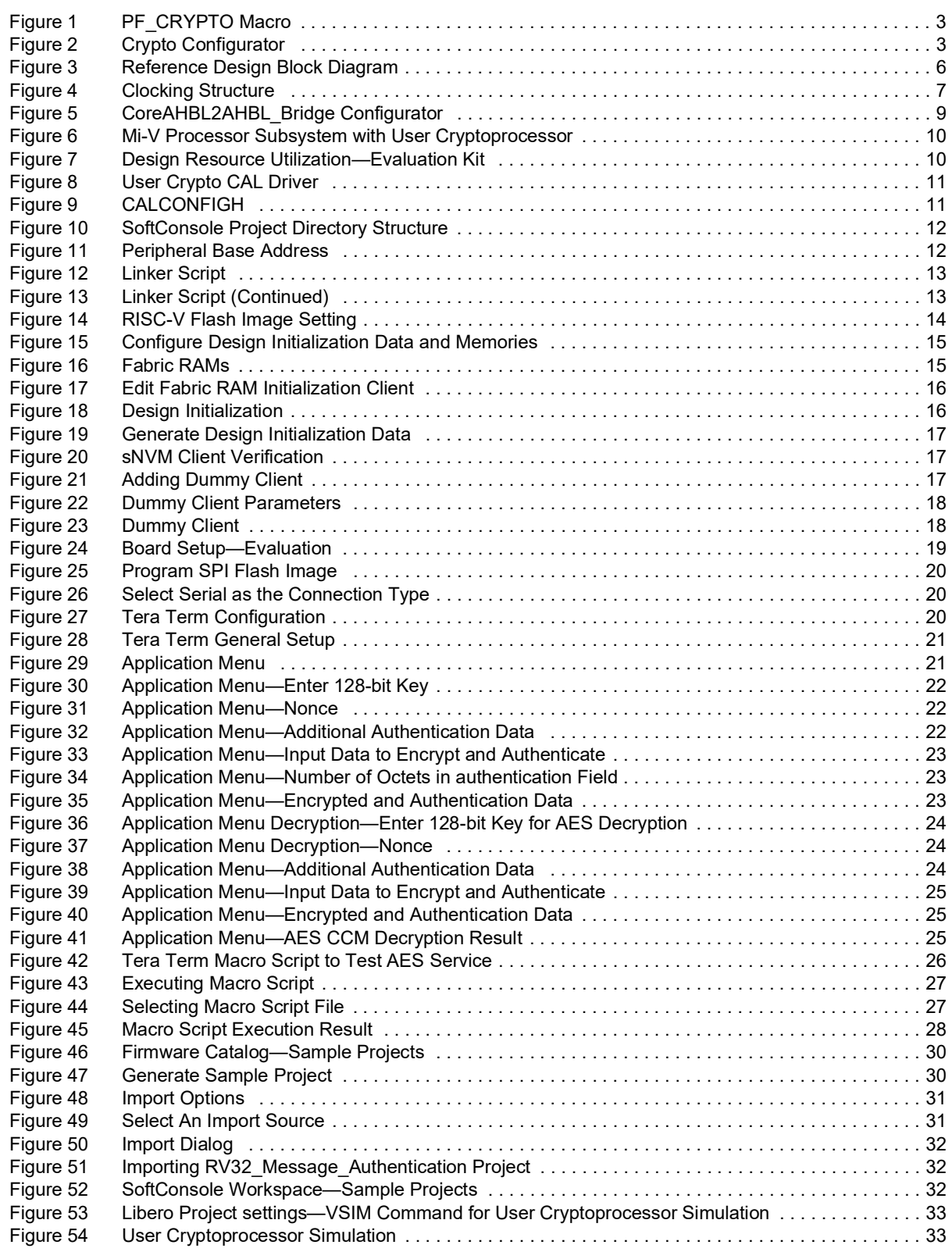

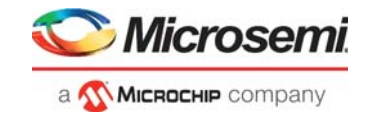

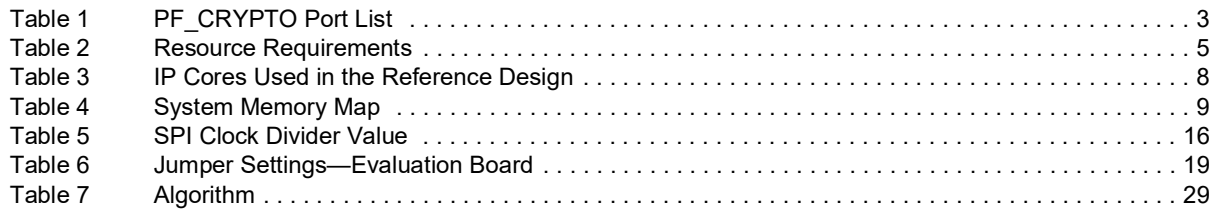

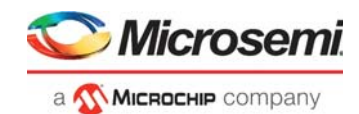

# <span id="page-5-0"></span>**1 Revision History**

The revision history describes the changes that were implemented in the document. The changes are listed by revision, starting with the current publication.

## <span id="page-5-1"></span>**1.1 Revision 10.0**

Added [Appendix 3: Running the TCL Script, page](#page-38-1) 34.

# <span id="page-5-2"></span>**1.2 Revision 9.0**

In this revision, information about [Prerequisites](#page-9-4) was updated.

## <span id="page-5-3"></span>**1.3 Revision 8.0**

The following is a summary of the changes made in this revision.

- Updated the document for Libero SoC v12.2.
- Removed the references to Libero version numbers.
- Added information about enabling protection for SPI Flash client. For more information, refer to [TCM](#page-19-3)  [Initialization from SPI Flash, page](#page-19-3) 15.

# <span id="page-5-4"></span>**1.4 Revision 7.0**

The following is a summary of the changes made in this revision.

- Information about how to unlock the sNVM pages was added. See [Adding a Dummy Client to Unlock](#page-21-3)  [the sNVM Pages, page](#page-21-3) 17.
- Updated the document for Libero SoC v12.1.

## <span id="page-5-5"></span>**1.5 Revision 6.0**

Updated the document for Libero SoC v12.0.

### <span id="page-5-6"></span>**1.6 Revision 5.0**

The document was updated for Libero SoC PolarFire v2.3 release.

### <span id="page-5-7"></span>**1.7 Revision 4.0**

The document was updated for Libero SoC PolarFire v2.2 release.

# <span id="page-5-8"></span>**1.8 Revision 3.0**

The document was updated for Libero SoC PolarFire v2.1 release.

## <span id="page-5-9"></span>**1.9 Revision 2.0**

The following is a summary of the changes made in this revision.

- Information about initializing the SRAM component with the HEX file was added, see [TCM](#page-19-3)  [Initialization from SPI Flash, page](#page-19-3) 15.
- The document was updated to include features and enhancements introduced in the Libero SoC PolarFire v2.0 release.

## <span id="page-5-10"></span>**1.10 Revision 1.0**

The first publication of this document.

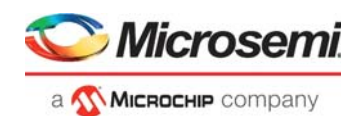

# <span id="page-6-0"></span>**2 Implementing Data Security Using User Cryptoprocessor**

PolarFire<sup>®</sup> FPGAs represent the industry's most advanced security programmable FPGAs.

Data security protects application data—stored, communicated, or computed at run-time—from being copied, altered, or corrupted. PolarFire devices have a dedicated crypto processor, referred as User Cryptoprocessor, for data security applications.

This application note describes User Cryptoprocessor features, how to build a Libero and SoftConsole project to perform cryptographic operations using the User Cryptoprocessor as a coprocessor to a host general purpose processor.

# <span id="page-6-1"></span>**2.1 User Cryptoprocessor**

The User Cryptoprocessor is an Athena TeraFire® EXP-F5200B cryptography microprocessor. It provides complete support for the Commercial National Security Algorithm (CNSA) Suite and beyond, and includes Side-Channel Analysis (SCA) resistant cryptography using patented leakage reduction countermeasures. These countermeasures provide strong resistance against SCA attacks such as Differential Power Analysis (DPA) and Simple Power Analysis (SPA). The User Cryptoprocessor is available in PolarFire "S" grade devices.

The User Cryptoprocessor supports numerous cryptographic algorithms, including the following:

- AES with 128-, 192-, and 256-bit key sizes in ECB, CBC, CFB, OFB, CTR, and GCM modes
- AES key wrap and unwrap
- SHA1, SHA2-224, SHA2-256, SHA2-384, and SHA2-512
- AES-CMAC and AES-GMAC
- HMAC-SHA
- True random number generation (non-deterministic random bit generator plus NIST SP800-90A deterministic random bit generator)
- RSA, DSA, and modular exponentiation (Diffie-Hellman) with key sizes up to 4096-bits
	- EC key pair generation, point validation, point multiplication (EC Diffie-Hellman), and ECDSA for • NIST P-curves: P-192, P-224, P-256, P-384, and P-521
	- Brainpool curves: P-256, P-384, and P-512
- Key-tree function

The User Cryptoprocessor is a hard block in PolarFire FPGAs and its maximum operating frequency is 189 MHz. It is accessible to a soft processor in the FPGA fabric through the AHB-Lite slave interface for control and primary data input and output. The User Cryptoprocessor has built-in DMA to offload the main processor from doing data transfers between the User Cryptoprocessor and the user memory. The DMA functionality is accessible through an AMBA AHB-Lite master interface. The Libero SoC design suite provides a PF\_CRYPTO macro in Catalog, which must be integrated with the user design to use the User Cryptoprocessor. The following figure shows the input and output ports of the PF\_CRYPTO macro.

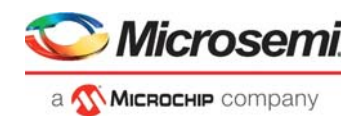

#### <span id="page-7-0"></span>*Figure 1 •* **PF\_CRYPTO Macro**

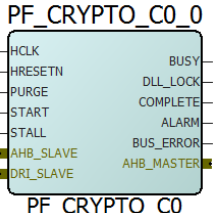

Figure [2, page](#page-7-1) 3 shows the crypto configurator used to enable Complete interrupt, Alarm interrupt, BusError interrupt, and DRI. If the frequency of the crypto block is greater than or equal to 125 MHz, select the Use embedded DLL in the fabric interface option for removing clock insertion delay. The Embedded DLL Jitter Range can be set to Low, Medium\_Low, Medium\_High, or High according to the crypto clock jitter specification. For more information, see *[DS0141: PolarFire FPGA Datasheet](www.microsemi.com/index.php?option=com_docman&task=doc_download&gid=136519)* for embedded DLL jitter tolerance ranges.

#### <span id="page-7-1"></span>*Figure 2 •* **Crypto Configurator**

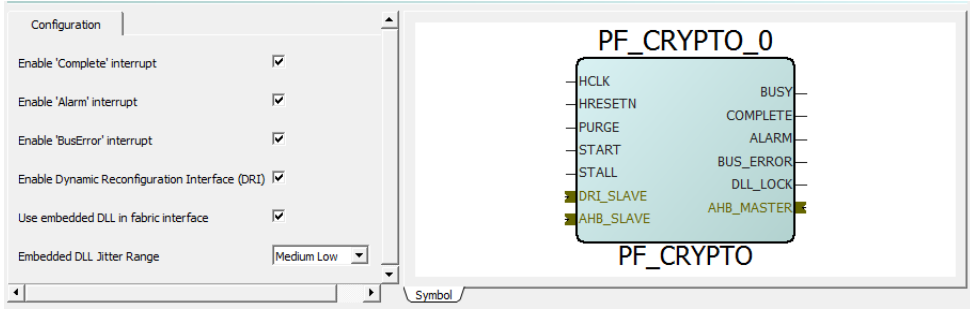

The following table lists and describes the PF\_CRYPTO ports. The control and status signals initiate action and obtain status. Corresponding control and status signals are also accessible through the dynamic reconfiguration interface (DRI). Contact Microsemi tech-support for information on how to use DRI.

#### <span id="page-7-2"></span>*Table 1 •* **PF\_CRYPTO Port List**

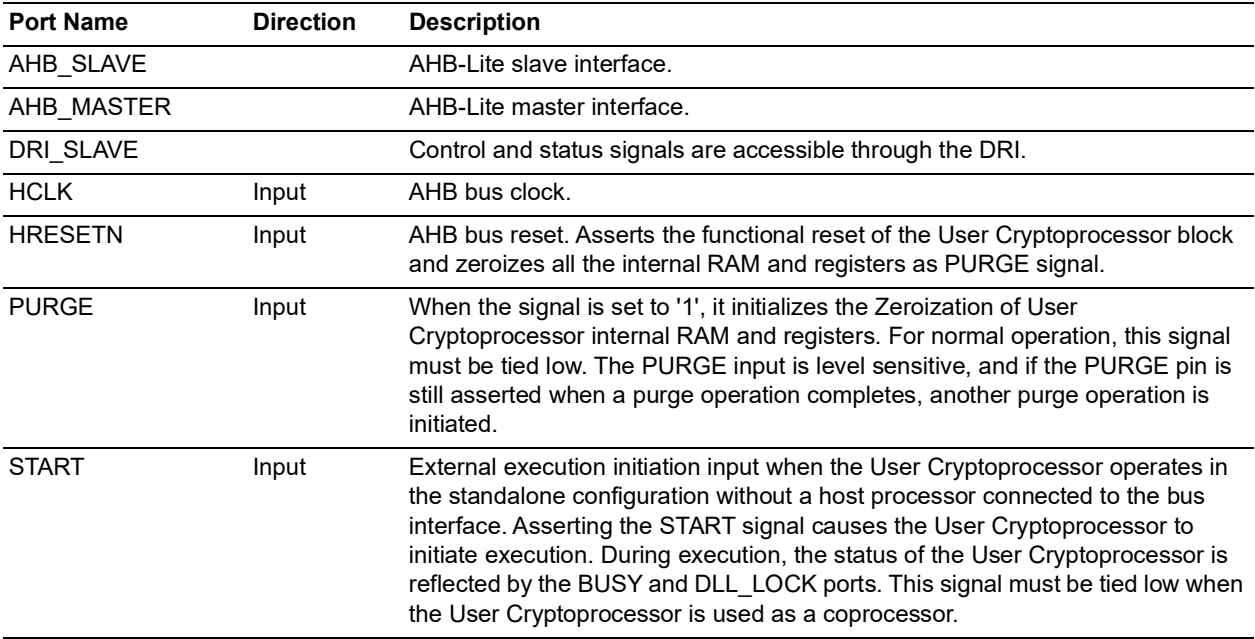

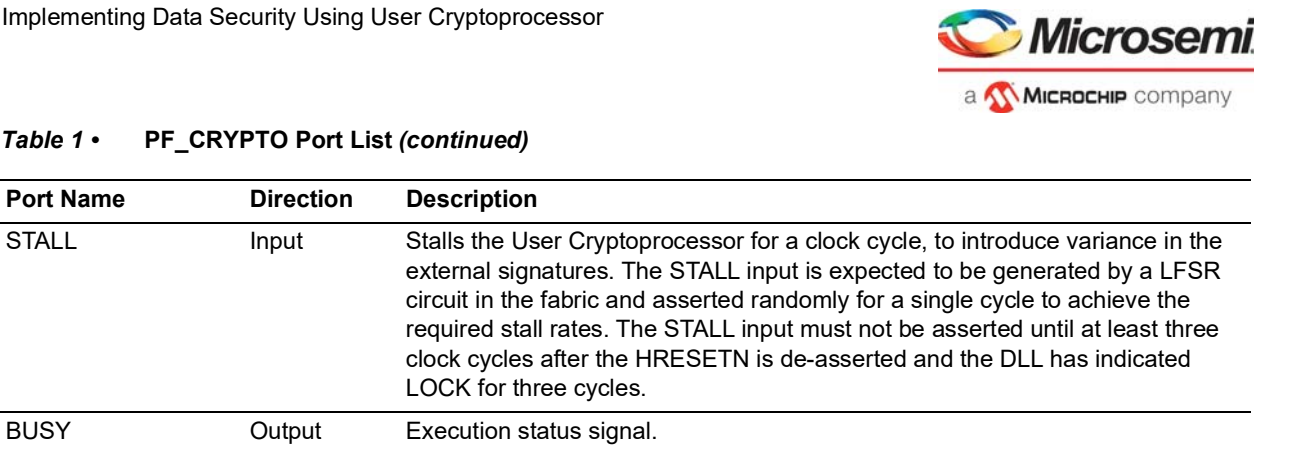

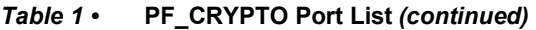

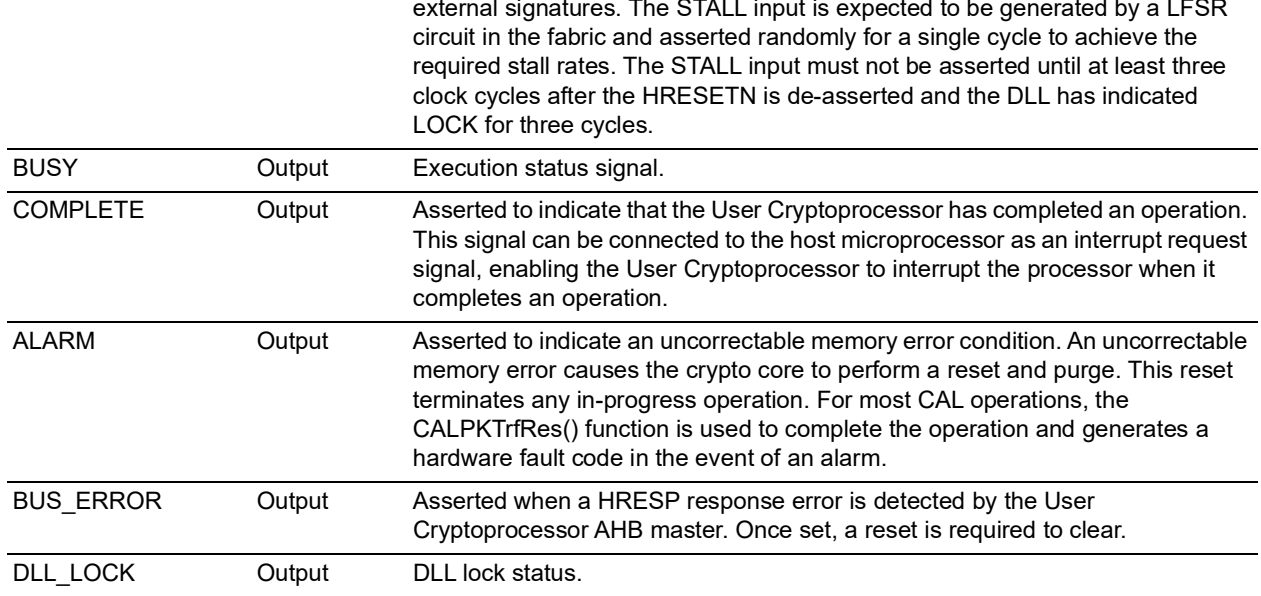

Microsemi provides an Athena TeraFire Cryptographic Applications Library (CAL) to access User Cryptoprocessor functions. TeraFire CAL is a C language library that provides functions to access symmetric key, elliptic curve, public key, hash, random number generation, and message authentication code algorithms. It is available for download in the Microsemi Firmware Catalog software. The user application running on the main processor must include CAL APIs to perform the cryptographic operations on the User Cryptoprocessor.

For information about User Cryptoprocessor, supported cryptographic functions and their CAL API descriptions, email *[FPGA\\_marketing@microchip.com](mailto:FPGA_marketing@microchip.com)* to request Athena TeraFire Cryptographic Algorithm Library (CAL) Users Guide.

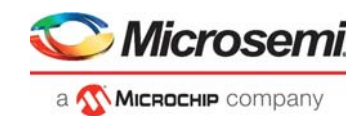

# <span id="page-9-0"></span>**2.2 Design Requirements**

The following table lists the hardware and software required to perform cryptographic operations using the User Cryptoprocessor.

#### <span id="page-9-3"></span>*Table 2 •* **Resource Requirements**

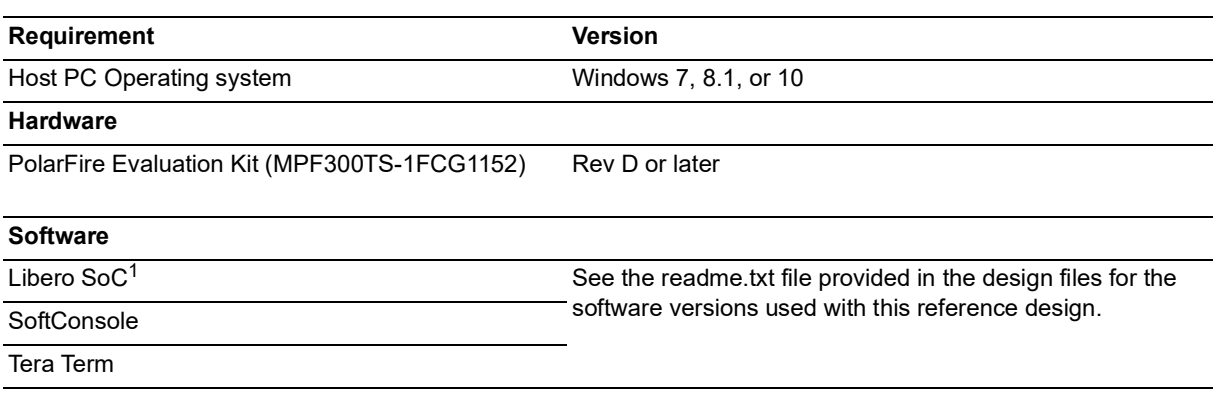

1. Libero Evaluation, Gold, Platinum, or Standalone license is required to use PolarFire 'S' grade devices.

<span id="page-9-4"></span>**Note:** Libero SmartDesign and configuration screen shots shown in this guide are for illustration purpose only. Open the Libero design to see the latest updates.

# <span id="page-9-1"></span>**2.3 Prerequisites**

Email *[FPGA\\_marketing@microchip.com](mailto:FPGA_marketing@microchip.com)* to request the project design files. This design is targeted for PolarFire Evaluation kit only.

Download and install Libero SoC (as indicated in the website for this design) on the host PC from the following location:

*<https://www.microsemi.com/product-directory/design-resources/1750-libero-soc#downloads>*

**Note:** The latest versions of ModelSim, Synplify Pro, and FTDI drivers are included in the Libero SoC installation package.

# <span id="page-9-2"></span>**2.4 Design Description**

Microsemi offers a freely available RISC-V processor IP core called Mi-V and software tool chain to support Mi-V processor-based designs. In this reference design, a Mi-V soft processor core is used as the main processor and the User Cryptoprocessor as the coprocessor.

RISC-V, a standard open Instruction Set Architecture (ISA) under the governance of the RISC-V Foundation, offers numerous benefits, including enabling the open source community to test and improve cores at a faster pace than closed ISAs.

The Libero design provided with this application note shows how to integrate the User Cryptoprocessor in a Mi-V processor subsystem. The SoftConsole project shows how to integrate and build a TeraFire CAL driver into a Mi-V processor application project. A similar process can be used to integrate the User Cryptoprocessor and its CAL driver into other general purpose processor subsystem environments.

The Mi-V application provided with the reference design demonstrates the Advanced Encryption Standard (AES) algorithm features of the User Cryptoprocessor. It provides a user interface on the host PC using the UART. The user can download and run the other User Crypto sample projects available in the Firmware catalog to explore using the User Cryptoprocessor cryptographic algorithms.

Each PolarFire FPGA has 56 KB of secure non-volatile memory (sNVM), which can be used for storing cryptographic keys. The sNVM pages are accessible through system services for read/write. The reference design integrates CoreSysServices\_PF IP for sNVM read/write.

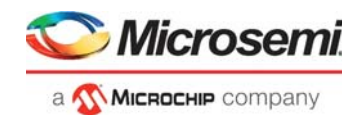

The following figure shows a block diagram of the reference design.

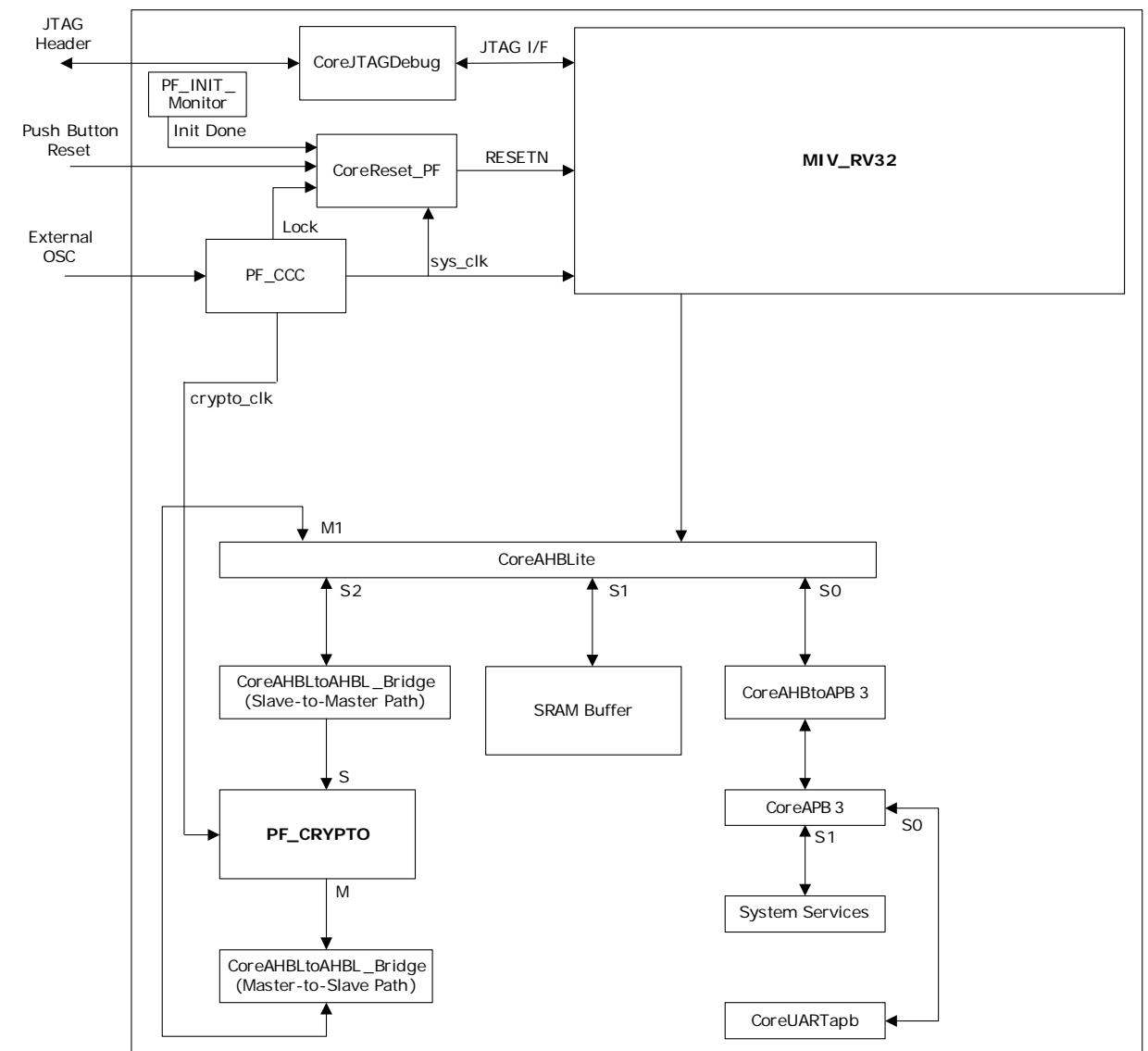

<span id="page-10-0"></span>*Figure 3 •* **Reference Design Block Diagram**

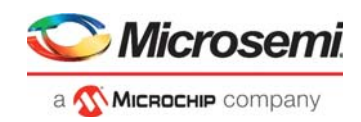

### <span id="page-11-0"></span>**2.4.1 Clocking Structure**

In the reference design, there is two clock domain. The on-board 50 MHz crystal oscillator is connected to the PF\_CCC block which generates 100 MHz and 180 MHz clocks.

The 180 MHz crypto clock is connected to PF\_CRYPTO and COREAHBL2AHBL\_BRIDGE blocks.

The 100 MHz system clock is connected to COREAHBL2AHBL\_BRIDGE, Mi\_V\_RV32\_AHB, SRAM\_Buffer, CoreAHBLite, COREAHBTOAPB3, System Services, and CoreUARTapb blocks.

The following figure shows the clocking structure.

#### <span id="page-11-1"></span>*Figure 4 •* **Clocking Structure**

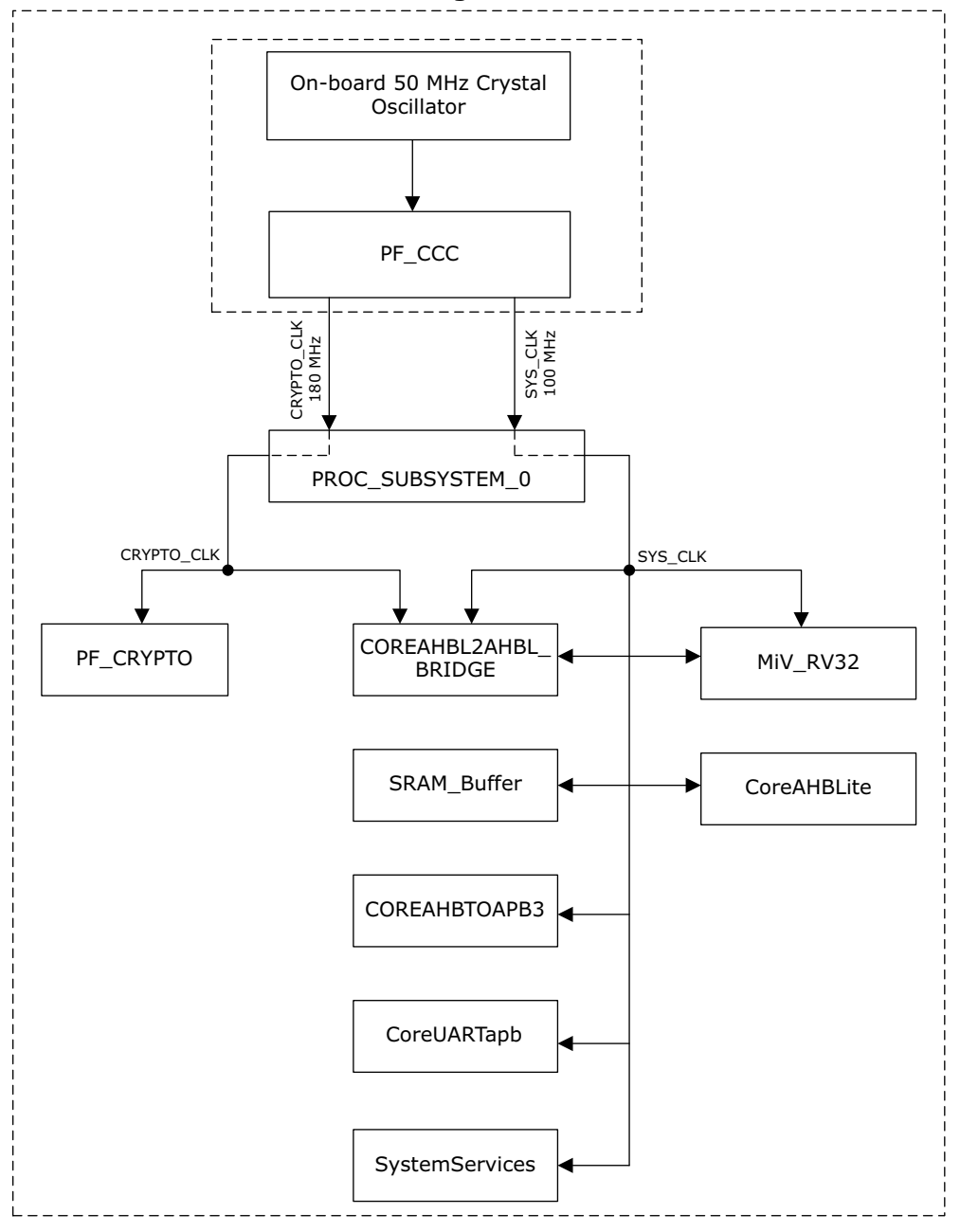

**Clocking Structure**

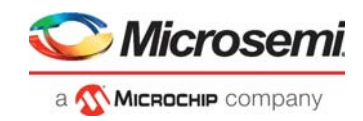

### <span id="page-12-0"></span>**2.4.2 Hardware Implementation**

To build a Mi-V subsystem for PolarFire FPGAs, use the Libero SoC design suite to create an FPGA design using the Mi-V processor core and peripheral cores. The following table lists the IP cores used in the reference design.

#### <span id="page-12-1"></span>*Table 3 •* **IP Cores Used in the Reference Design**

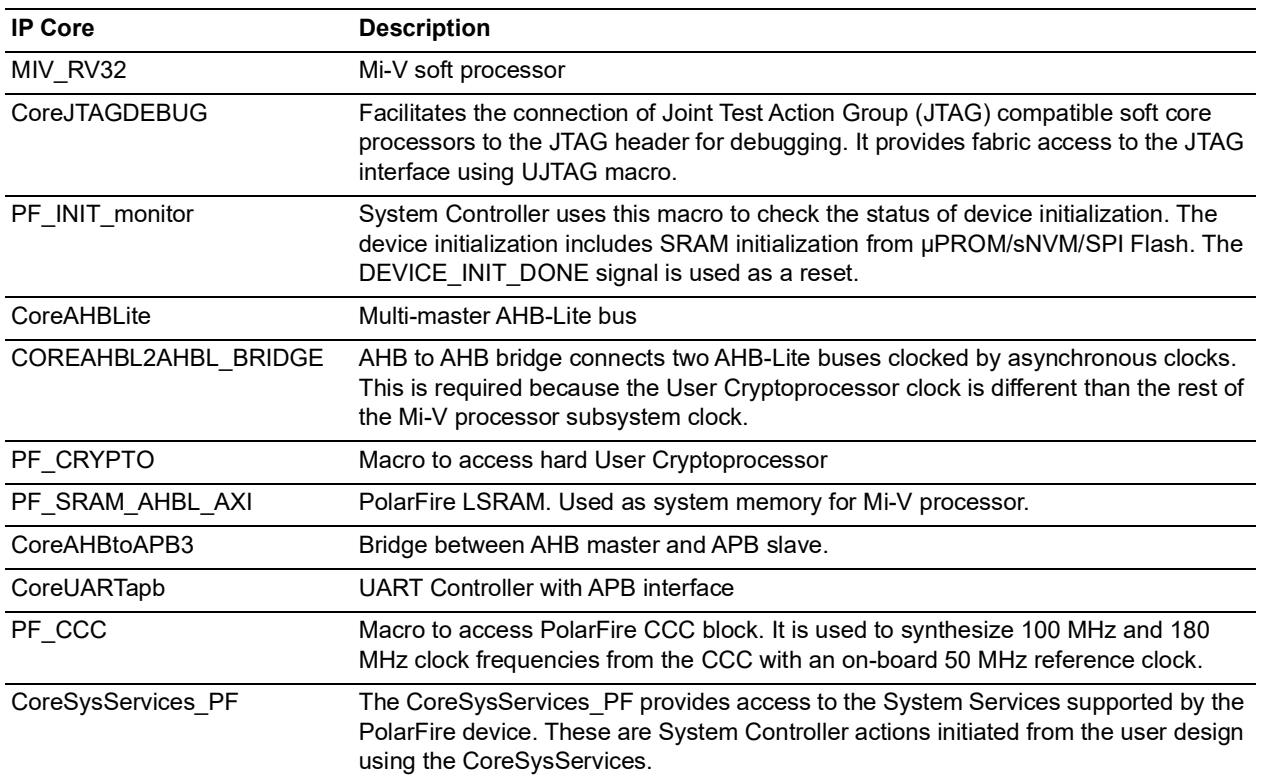

Configure and connect the IP cores listed in Table [3, page](#page-12-1) 8, then run the Libero design flow to create a programming file. For more information about how to build a Mi-V processor subsystem for PolarFire devices, see *[TU0775: PolarFire FPGA: Building a Mi-V Processor Subsystem Tutorial](http://www.microsemi.com/index.php?option=com_docman&task=doc_download&gid=136945)*. This Mi-V processor subsystem can be extended to integrate a User Cryptoprocessor into the system.

The MIV RV32 processor core comprises of an instruction fetch unit, an execution pipeline, and a data memory system. In the Mi-V processor memory map, the 0x8000 0000 to 0x8000 FFFF range is defined for the TCM memory interface, and the 0x6000 0000 to 0x6FFF\_FFFF range is defined for the AHBLite I/O interface. The MIV\_RV32 processor's reset vector address is set to 0x80000000. The processor's reset vector address is configurable. The MIV\_RV32's reset is an active-low signal, which must be de-asserted in sync with the system clock through a reset synchronizer. For more information about the MIV\_RV32 core, see *[MIV\\_RV32 Handbook](https://www.microsemi.com/document-portal/doc_download/1244850-mi-vrv32imc)* from Libero Catalog.

The MIV\_RV32 processor accesses the application execution memory using the TCM options. The MiV RV32 processor is configured to provide a 64 KB memory slot beginning at address 0x8000 0000.

The MIV\_RV32 processor directs the data transactions between addresses 0x60000000 and 0x6FFF\_FFFF to the AHBL interface. The AHBL interface is connected to the CoreAHBLite\_0 bus to communicate with peripherals connected to its slave slots. The CoreAHBLite 0 bus instance is configured to provide 16 slave slots, each of size 64 KB. The sixteen 64 KB slots consume a total address space of  $16*64*1024 = 2^20$  bytes and can be addressed using a 20-bit address bus. The CoreAHBLite\_0 bus, using only the lower 20-bits of the MMIO bus address and maps the connected peripherals within the address range. The User Cryptoprocessor, UART peripheral, System Services, and LSRAM memory are connected to the CoreAHBLite\_0 bus.

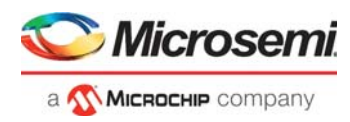

**Note:** To initialize the TCM in PolarFire using the system controller, a local parameter **l\_cfg\_hard\_tcm0\_en**, in the miv\_rv32\_opsrv\_cfg\_pkg.v file should be changed to 1'b1 prior to synthesis. See the 2.7 TCM section in the *[MIV\\_RV32 Handbook](https://www.microsemi.com/document-portal/doc_download/1244850-mi-vrv32imc)*.

The following table summarizes the memory map of the reference design.

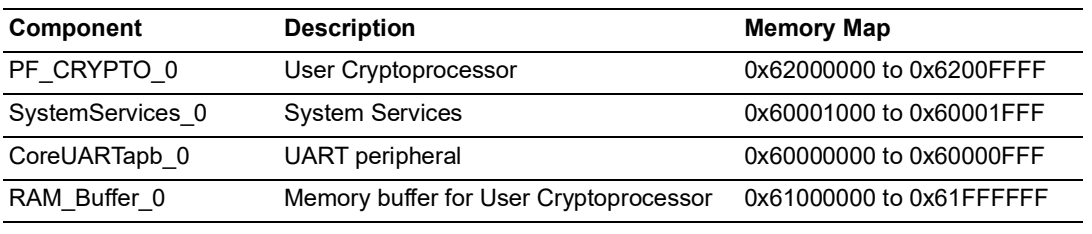

#### <span id="page-13-1"></span>*Table 4 •* **System Memory Map**

In this reference design, the User Cryptoprocessor clock (crypto clk) is configured to operate at 180 MHz and the clock for the rest of the Mi-V subsystem (sys\_clk) operates at 100 MHz. This reference design uses the CoreAHBL2AHBL\_Bridge IP to provide clock domain crossing between sys\_clk and crypto\_clk.

The CoreAHBL2AHBL\_Bridge IP functions as a bridge between the AHB master and AHB slave where master and slave operate in two clock domains that are asynchronous in nature. The following figure shows the CoreAHBL2AHBL\_Bridge IP Configurator. This IP can be configured by setting the **Select bridge Mode** option to either **Master-to-Slave Path** or **Slave-to-Master Path**.

#### <span id="page-13-0"></span>*Figure 5 •* **CoreAHBL2AHBL\_Bridge Configurator**

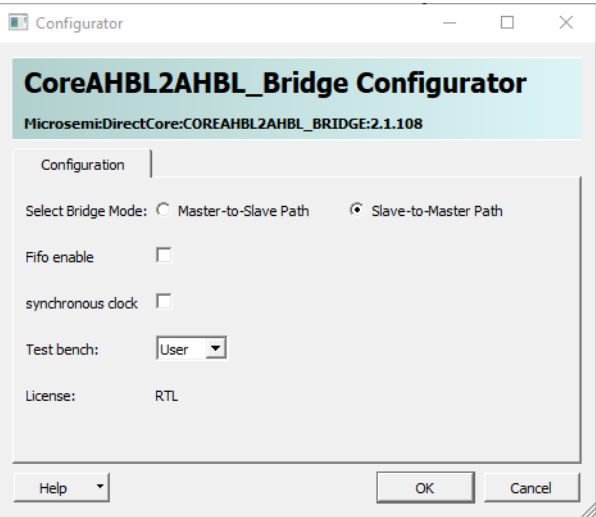

The CoreAHBL2AHBL\_Bridge\_0 is configured in the Slave-to-Master path to connect the User Cryptoprocessor to the Mi-V processors peripheral MMIO bus for control and primary data input and output. In this configuration, the sys clk must be connected to the bridges slave interface clock (hclk s0) and the crypto clk must be connected to the bridge's master interface clock (hclk m0).

The CoreAHBL2AHBL\_Bridge\_1 is configured in the Master-to-Slave path to connect the User Cryptoprocessors AHB master port to the Mi-V processors peripheral bus for DMA transactions. In this configuration, the sys\_clk must be connected to the bridges master interface clock (hclk\_m0) and the crypto\_clk must be connected to the bridges slave interface clock (hclk\_s0).

The following figure shows the SmartDesign view of the Mi-V processor subsystem with a User Cryptoprocessor.

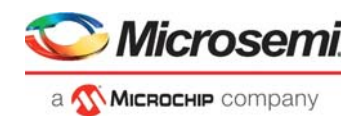

<span id="page-14-0"></span>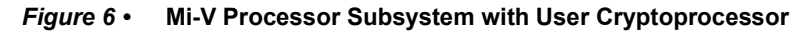

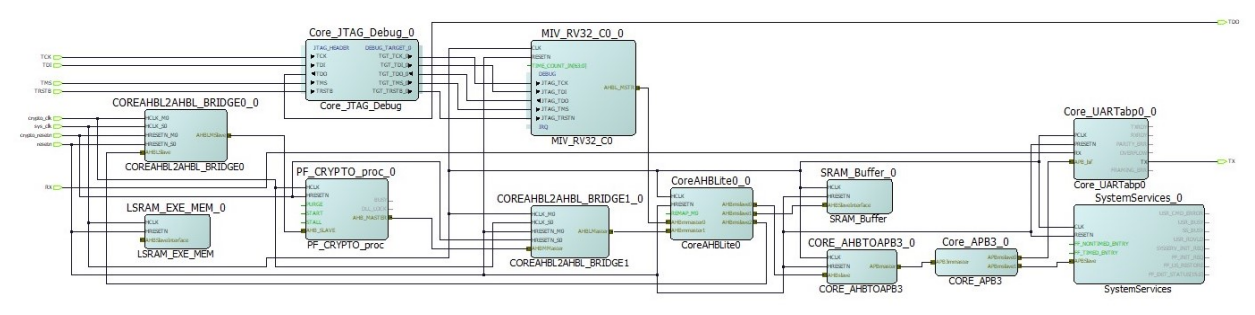

For more details on component configurations and connections, see the provided Libero project.

#### **2.4.2.1 FPGA Resource Utilization**

The following figures show the reference design resource utilization report under Synthesize in Design Flow window.

<span id="page-14-1"></span>*Figure 7 •* **Design Resource Utilization—Evaluation Kit**

| Module Name               | Fabric 4LUT    | <b>Fabric DFF</b> | Interface 4LUT | Interface DFF | Single-Ended I/O | uSRAM 1K     | LSRAM 18K    | Chip Globals PLL |  |
|---------------------------|----------------|-------------------|----------------|---------------|------------------|--------------|--------------|------------------|--|
| E Top                     | 8590           | 2761              | 2376           | 2376          |                  |              | 64           |                  |  |
| Primitives                |                | $\mathbf{0}$      | $\mathbf{0}$   | 0             |                  | $\mathbf{0}$ | $\mathbf{0}$ | $\Omega$         |  |
| $\boxdot$ CCC 00          |                |                   |                |               |                  |              |              |                  |  |
| CCCOO                     | $\mathbf{0}$   | $\Omega$          |                | Λ             |                  | $\Omega$     |              |                  |  |
| CORERESET_PF_CO_0<br>Е.   |                | 16                |                |               |                  |              |              |                  |  |
| CORERESET PF CO 0         | $\overline{2}$ | 16                | $\mathbf{0}$   | $\Omega$      |                  | $\mathbf{0}$ | $\mathbf{0}$ | $\Omega$         |  |
| E-CORERESET PF C10        | 0              | 17                |                |               |                  |              |              |                  |  |
| CORERESET PF C1 0         | $\Omega$       | 17                |                | $\Omega$      |                  |              |              |                  |  |
| E-PROC_SUBSYSTEM_0        | 8587           | 2728              | 2376           | 2376          |                  |              | 64           |                  |  |
| E COREAHBL2AHBL BRI       | 30             | 135               | $\mathbf{0}$   | 0             |                  | $\mathbf{0}$ | $\mathbf{0}$ | $\Omega$         |  |
| E COREAHBL2AHBL BRI       | 37             | 139               |                |               |                  |              |              |                  |  |
| <b>E-CORE AHBTOAPB3 0</b> | 38             | 91                |                | $\mathbf{0}$  |                  | $\Omega$     |              | $\Omega$         |  |
| E CoreAHBLite0 0          | 463            | 109               |                |               |                  |              |              |                  |  |
| E Core APB3 0             | 48             | $\Omega$          | $\mathbf{0}$   | 0             |                  | $\Omega$     | $\Omega$     | 0                |  |
| E Core JTAG Debug 0       | 262            | 17                |                | Ō             |                  |              |              |                  |  |
| + Core UARTabp0 0         | 152            | 114               | $\Omega$       | $\Omega$      |                  |              |              |                  |  |
| E-MIV RV32 CO 0           | 6706           | 1697              | 1224           | 1224          |                  |              | 32           |                  |  |
| F SRAM Buffer 0           | 453            | 46                | 1152           | 1152          |                  | $\Omega$     | 32           | $\Omega$         |  |
| E SystemServices 0        | 398            | 380               |                |               |                  |              |              |                  |  |

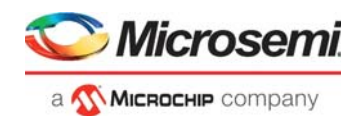

## <span id="page-15-0"></span>**2.4.3 Software Implementation**

<span id="page-15-3"></span>For information about how to create and build a SoftConsole project for the Mi-V processor subsystem, see *[TU0775: PolarFire FPGA: Building a Mi-V Processor Subsystem Tutorial](http://www.microsemi.com/index.php?option=com_docman&task=doc_download&gid=136945)*.

To use User Cryptoprocessor services in the application, download the PolarFire User Crypto CAL driver from the firmware catalog and add the driver to the SoftConsole project. The User Crypto CAL driver contains configuser.h file for driver configuration. In the configuser.h file, define the PKX0 BASE macro as the base address of the User Cryptoprocessor according to the Libero design.

<span id="page-15-1"></span>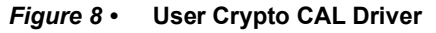

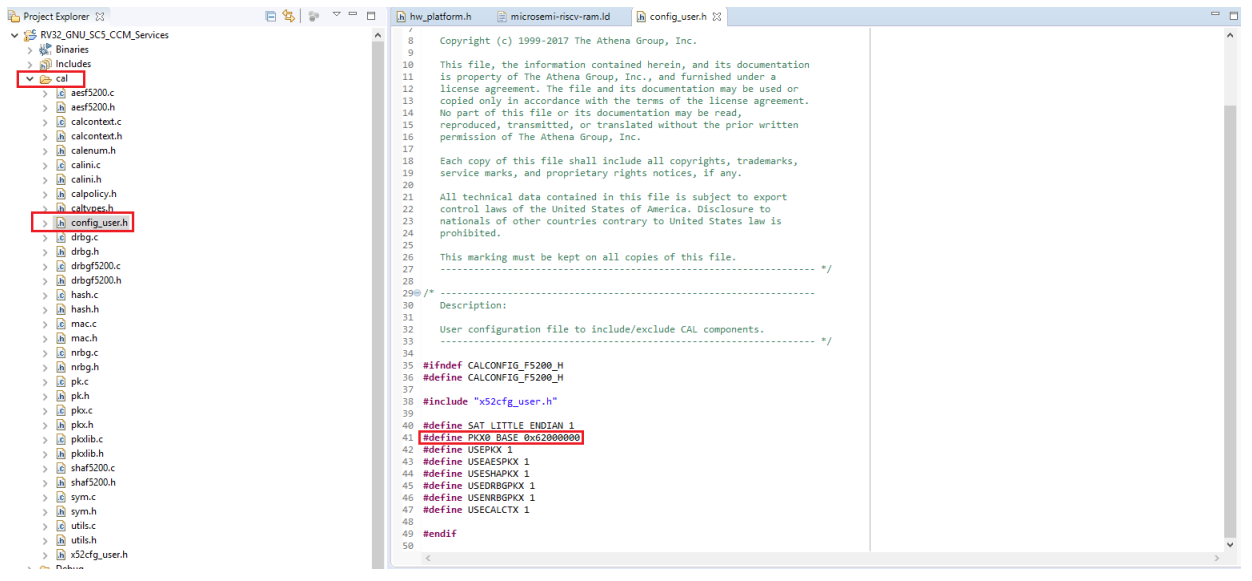

Browse and add the config\_user.h file to GNU RISC-V Cross C Compiler -> Preprocessor for both debug and release configurations as shown in the following figure.

#### <span id="page-15-2"></span>*Figure 9 •* **CALCONFIGH**

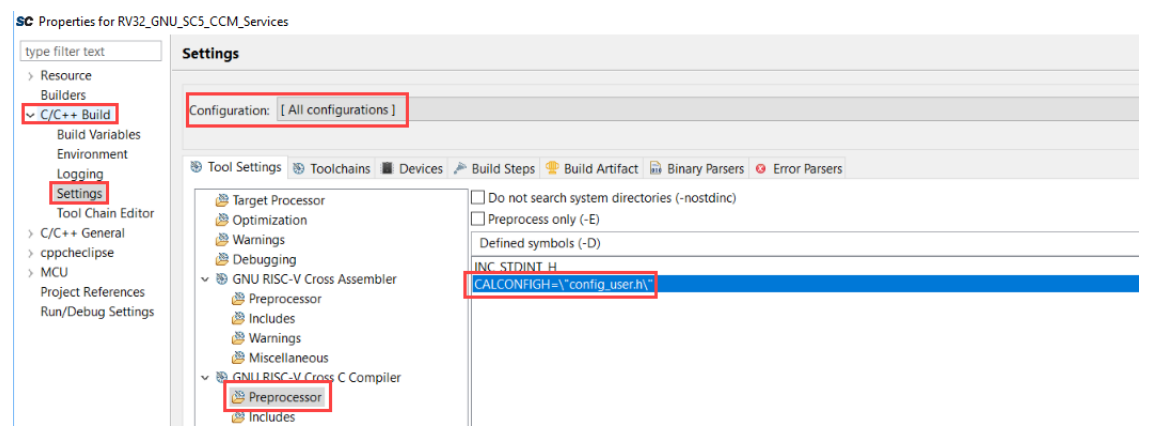

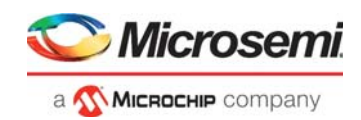

The following figure shows the intended directory structure for a project based on MIV\_RV32 using SoftConsole. This project uses the User Crypto Library (CAL) and CoreUARTapb drivers. CoreUARTapb drivers rely on the MIV\_RV32 HAL to access the hardware. The content of the drivers directory results from generating the driver source files for each peripheral in the project using Firmware Catalog. The contents of the HAL and miv rv32 hal directories result from generating the source files for the MIV RV32 HAL from the Firmware Catalog.

#### <span id="page-16-0"></span>*Figure 10 •* **SoftConsole Project Directory Structure**

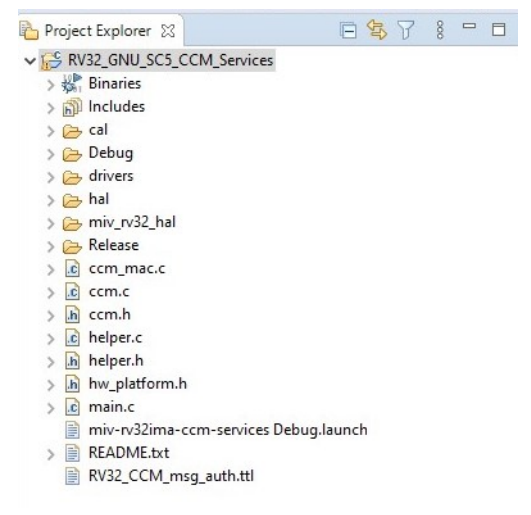

The UART peripheral base address, System Services base address and system clock frequency are provided in the hw platform.h file.

<span id="page-16-1"></span>*Figure 11 •* **Peripheral Base Address**

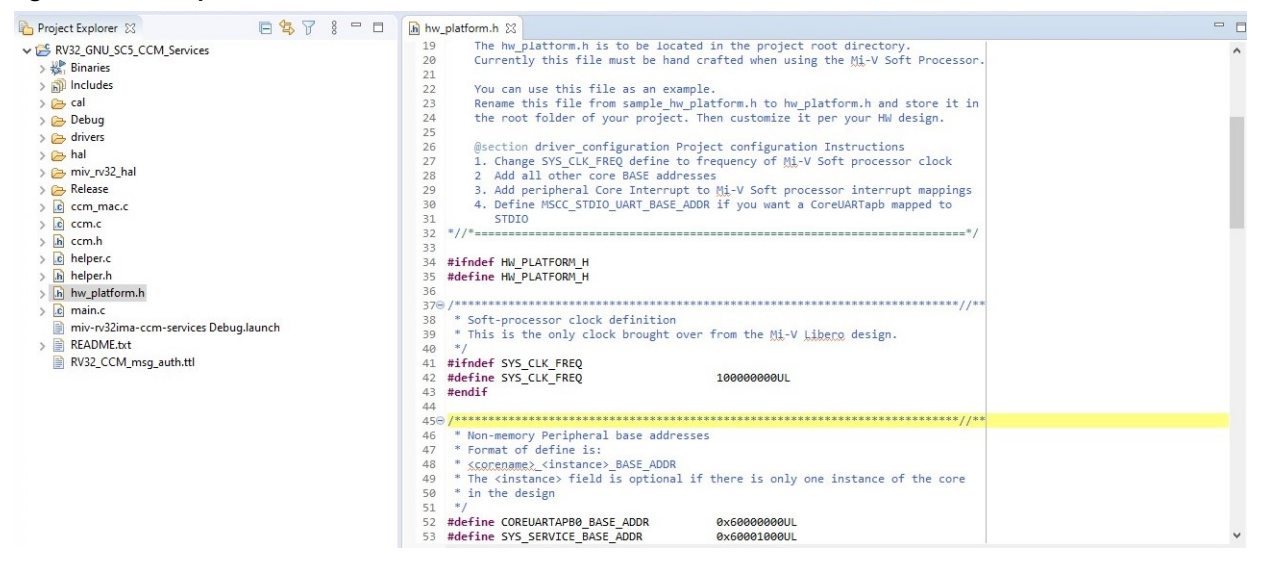

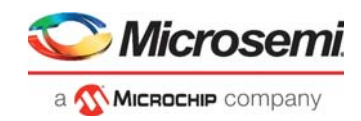

### **2.4.3.1 Linker Script Update**

A sample linker script file  $(miv-rv32-ram.1d)$  is provided along with the MIV\_RV32 HAL files. This linker script assumes that the SRAM is connected to the Mi-V processor memory space. The start address and size of the memory space must correspond with the Libero design.

A *crypto\_ram* user section is defined in the linker script (see the following figure) to map the User Crypto input and output buffers to a common memory located on the Mi-V processor AHBL interface. The common memory is located at address 0x61000000.

<span id="page-17-0"></span>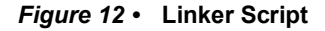

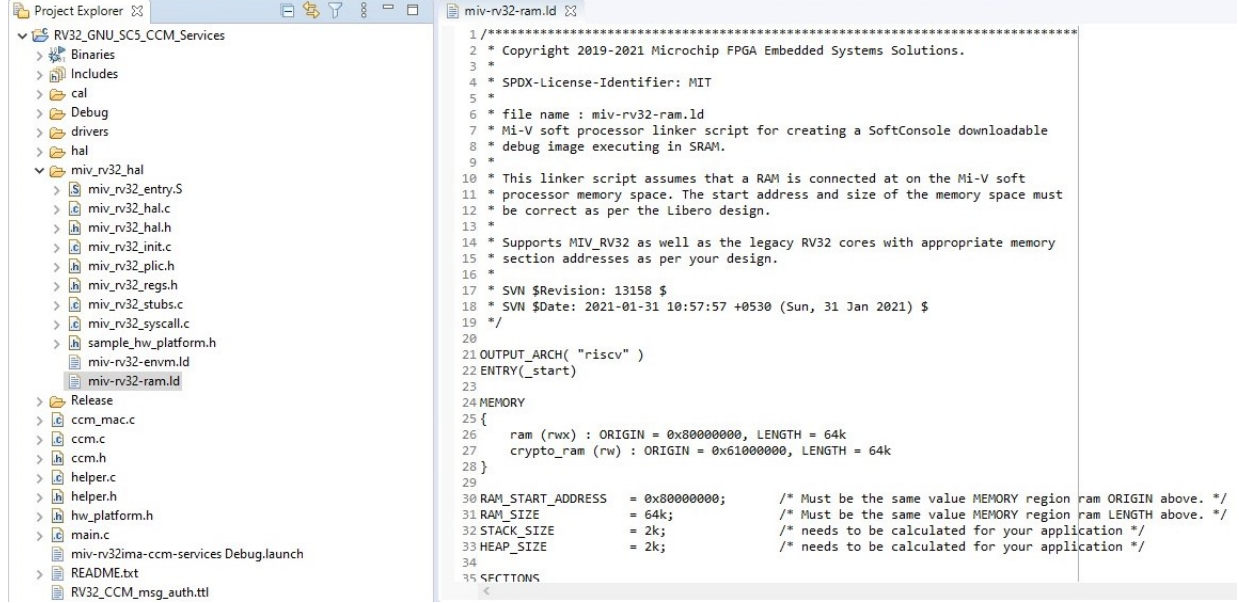

#### <span id="page-17-1"></span>*Figure 13 •* **Linker Script (Continued)**

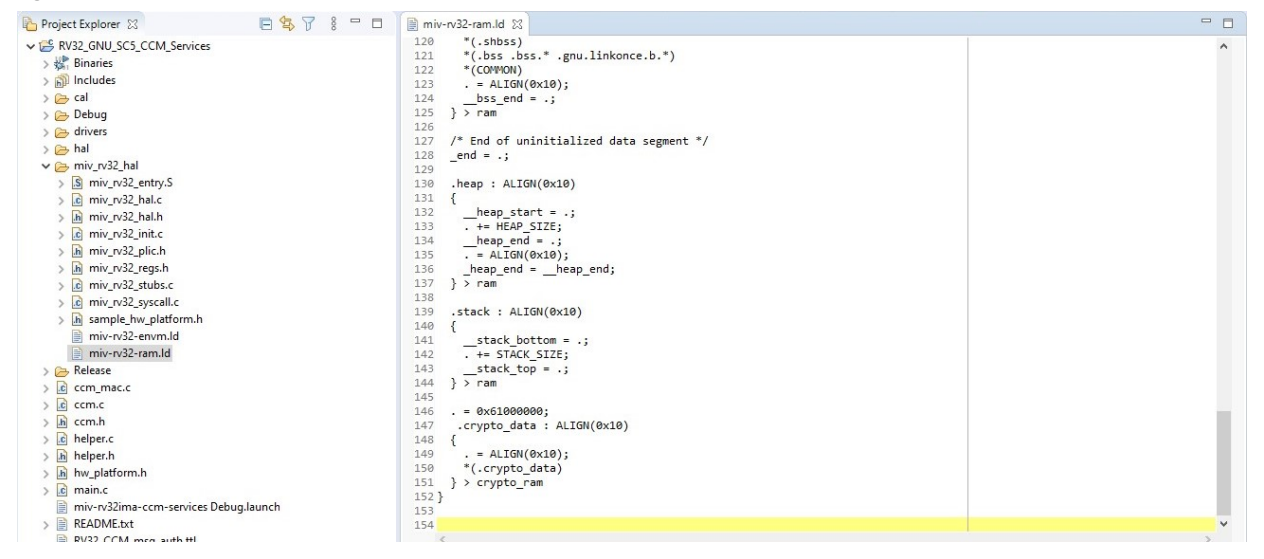

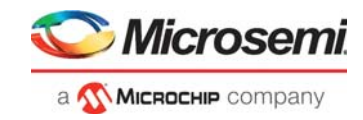

### **2.4.3.2 RISC-V Flash Image Setting**

As shown in Figure [14, page](#page-18-0) 14, add the --change-section-lma \*-0x80000000 command to remove the non-linear address (the first line) of the HEX file.

#### <span id="page-18-0"></span>*Figure 14 •* **RISC-V Flash Image Setting**

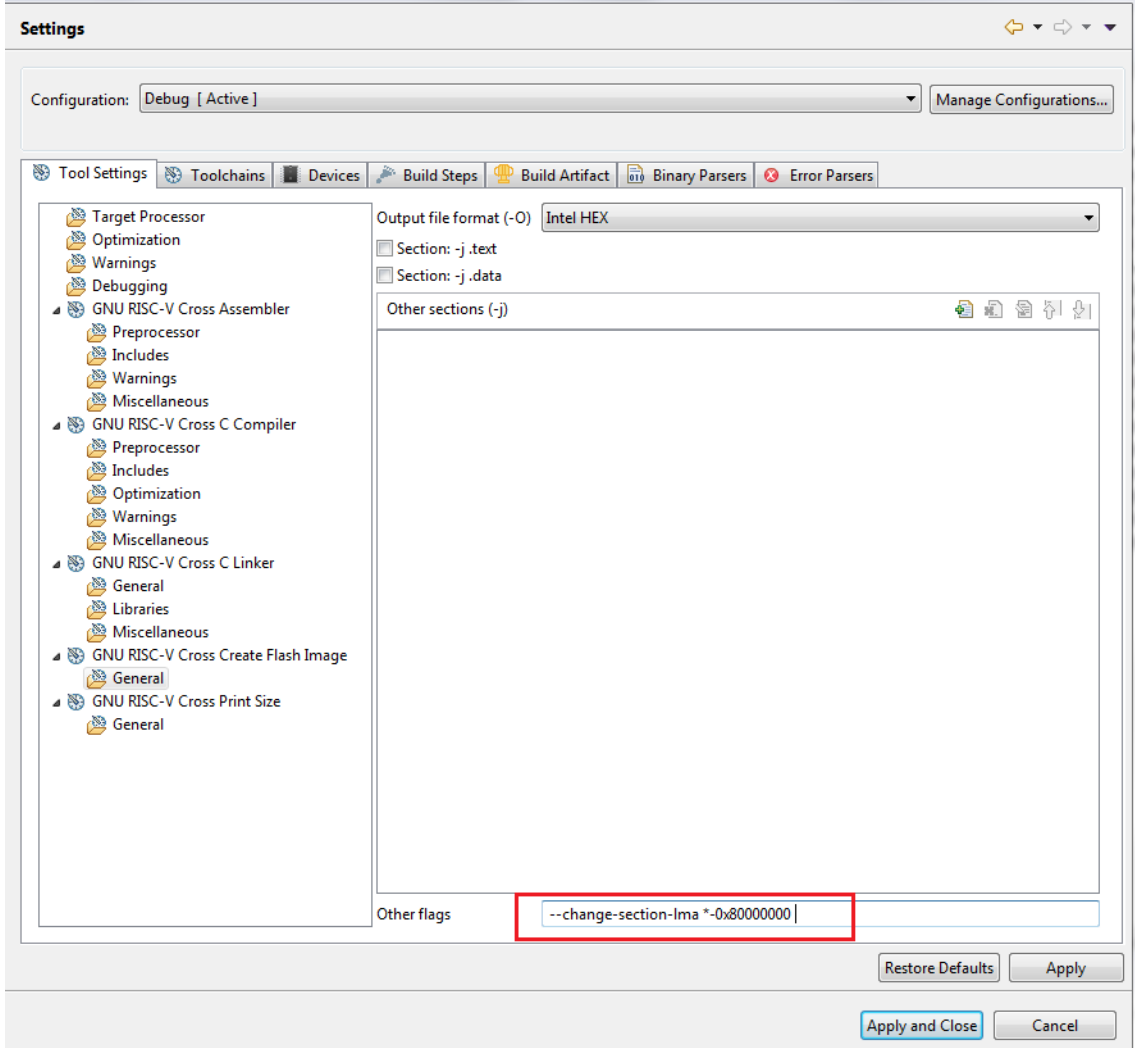

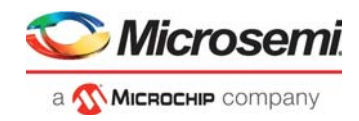

## <span id="page-19-0"></span>**2.4.4 TCM Initialization from SPI Flash**

<span id="page-19-3"></span>This section describes how to load the user application hex image file into the TCM from SPI flash using System Controller.

To configure Design Initialization Data and Memories, perform the following steps:

- 1. Copy the RV32 GNU SC5 CCM Services.hex file from *<Download\_Directory>\mpf\_ac464\_eval\SoftConsole\RV32\_GNU\_SC5\_CCM\_Services\Debug folder* and place it in *<Download\_Directory>\mpf\_ac464\_eval\Libero\_Project*
- 2. Double-click **Configure Design Initialization Data and Memories** from the **Design Flow** window as shown in the following figure.

<span id="page-19-1"></span>*Figure 15 •* **Configure Design Initialization Data and Memories**

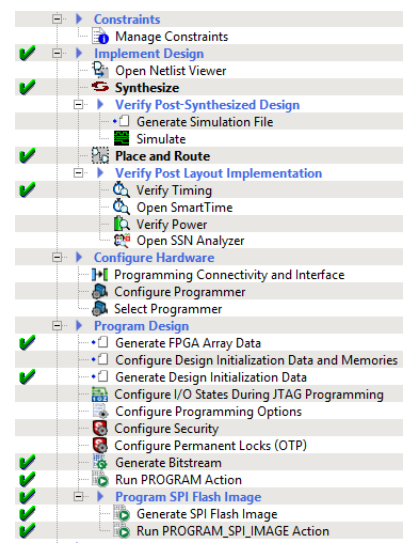

3. Click the **Fabric RAMs** tab and select the TCM instance that needs to be initialized and click **Edit,** as shown in the following figure. In this design, TCM instance must be initialized with the user application.

#### <span id="page-19-2"></span>*Figure 16 •* **Fabric RAMs**

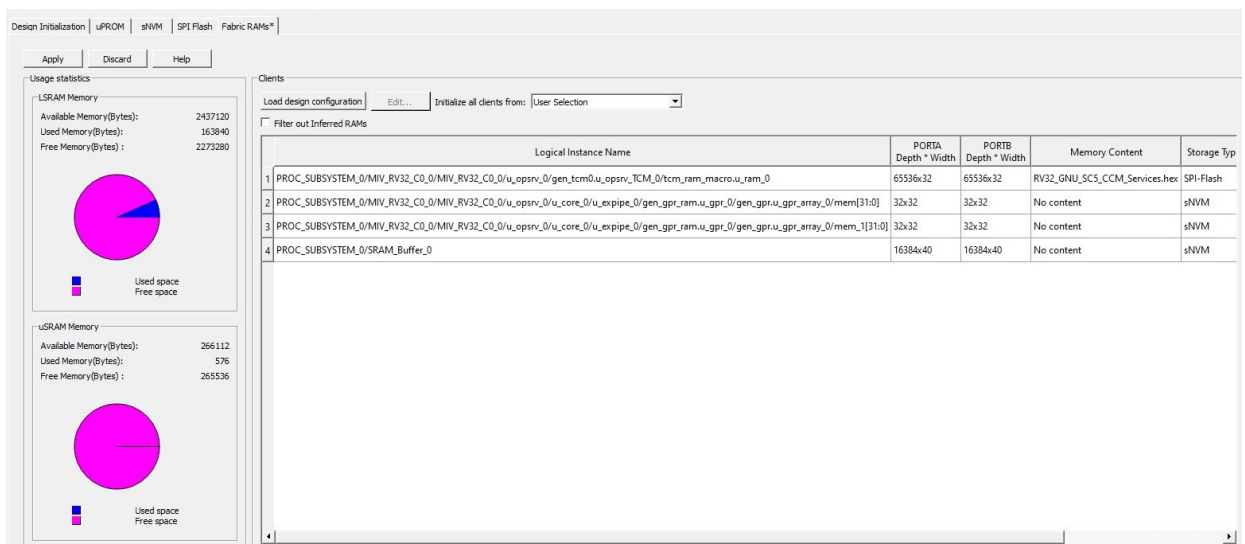

4. Double-click the **TCM** instance to add initialization client and storage location. In the **Edit Fabric RAM Initialization Client** dialog, select the **Content from file** option, locate the RV32\_GNU\_SC5\_CCM\_Services.hex file from the Libero Project folder, select **Storage Type** as **SPI-Flash**, and then click **OK,** as shown in the following figure.

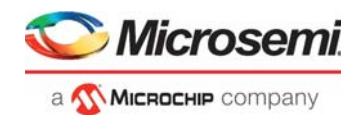

#### <span id="page-20-0"></span>*Figure 17 •* **Edit Fabric RAM Initialization Client**

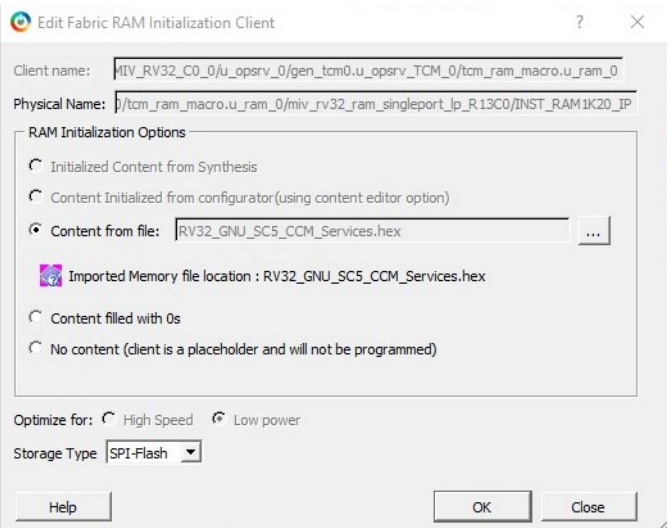

5. Click **Design Initialization** tab, ensure **SPI-Flash - Binding Encrypted with Default Key** is selected for **SPI-Flash Binding** type as shown in the following figure. **SPI clock divider value** must be set to 6. Refer to note given below for more information. In this reference design, the initialization client is stored in the SPI flash in encrypted format with authentication. When this option is selected, the design initialization client file (<root>\_uic.bin) is encrypted with the default encryption key. When Default key is selected, the user does not need to specify any other details. Enable user security protection using UEK1/UEK2 for the SPI-Flash client if required.

#### <span id="page-20-1"></span>*Figure 18 •* **Design Initialization**

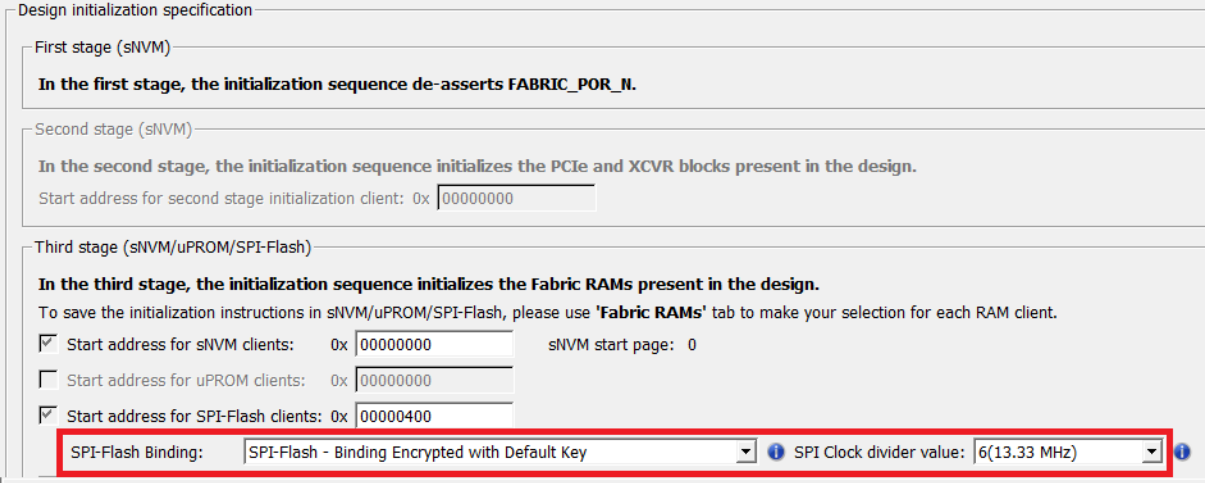

**Note:** The SPI clock divider value specifies the required SPI SCK frequency to read the initialization data from SPI Flash. The SPI Clock divider value must be selected based on the external SPI Flash operating frequency range.

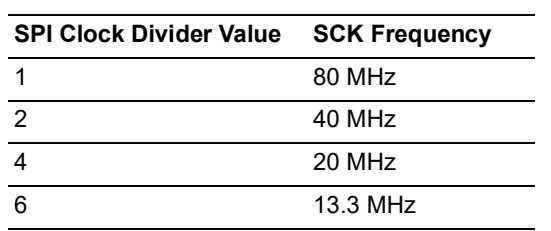

#### <span id="page-20-2"></span>*Table 5 •* **SPI Clock Divider Value**

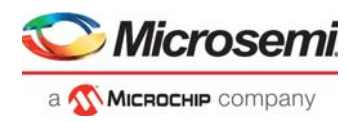

- 6. Click Generate Initialization clients under the **Design Initialization** tab to generate the External SPI-Flash (Non-authenticated), client.
- 7. When the initialization clients are generated, the Generate Initialization clients status window is displayed as shown in the following figure.

```
Figure 19 • Generate Design Initialization Data
```
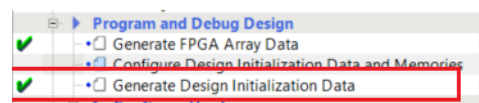

8. Select the **SPI Flash** tab to verify that the SPI flash client is generated as shown in the following figure.

#### <span id="page-21-1"></span>*Figure 20 •* **sNVM Client Verification**

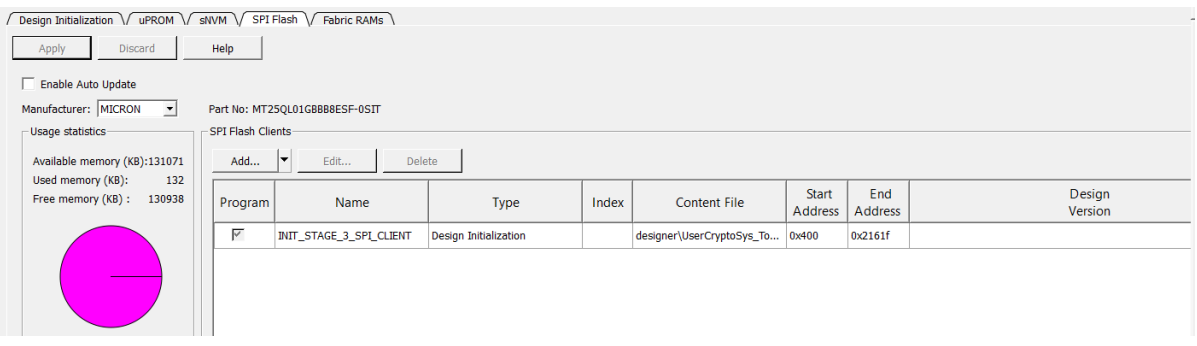

Configuration of Design Initialization Data and Memories is successfully completed.

**Note:** In the scenario where a PolarFire device is first programmed with a design with an sNVM client, and then reprogrammed with a (different) design without an sNVM client, upon completion of programming with the second design, the sNVM client will not be erased. In such a case, if there are sNVM pages that are locked, writes to those pages using a system service call fails. There is no programming action to erase sNVM completely. To work around this issue, create a dummy sNVM client (filled with 0's) in the second design.

#### **2.4.4.1 Adding a Dummy Client to Unlock the sNVM Pages**

<span id="page-21-3"></span>In this design, the AES key provided by the user is stored in the sNVM at page#4 using system service call. Hence, a dummy client to clear the sNVM page needs to be added to sNVM configurator. To add a dummy client, perform the following steps:

- 1. In the Libero **Design Flow** window, double-click **Configure Design Initialization Data and Memories**.
- 2. In the Design and Memory Initialization page, select the **sNVM** tab.
- 3. In sNVM Clients pane, click **Add...** > **Add PlainText NonAuthenticated Client**. as shown in the following figure.

#### <span id="page-21-2"></span>*Figure 21 •* **Adding Dummy Client**

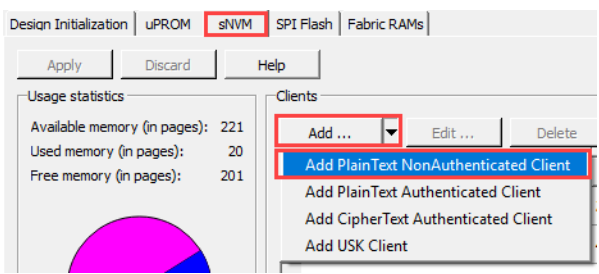

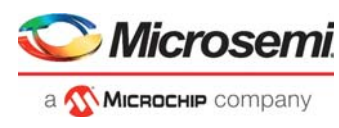

- 4. In the **Add PlainText NonAuthenticated client** window, select **Content filled with 0s** radio button and enter:
	- **Client name**: Clear\_sNVM
	- **Start page (decimal)**: 4
	- **Number of bytes (decimal)**: 256
- 5. Click **OK** to create a dummy client.

#### <span id="page-22-0"></span>*Figure 22 •* **Dummy Client Parameters**

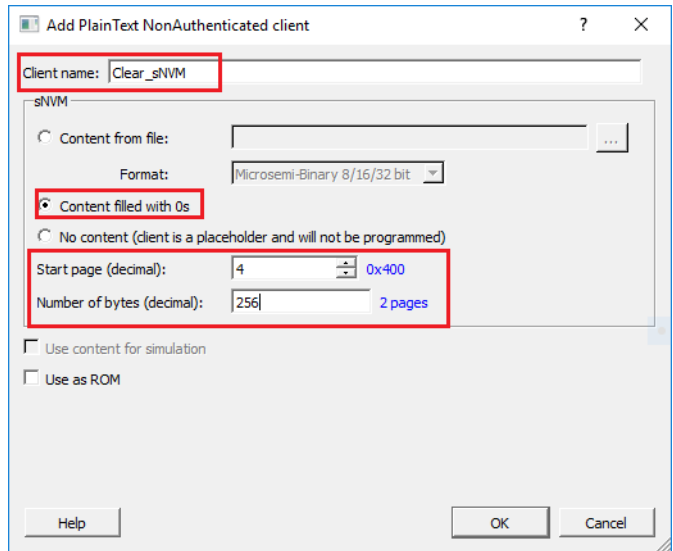

The following figure shows the dummy client added to sNVM Clients pane.

#### <span id="page-22-1"></span>*Figure 23 •* **Dummy Client**

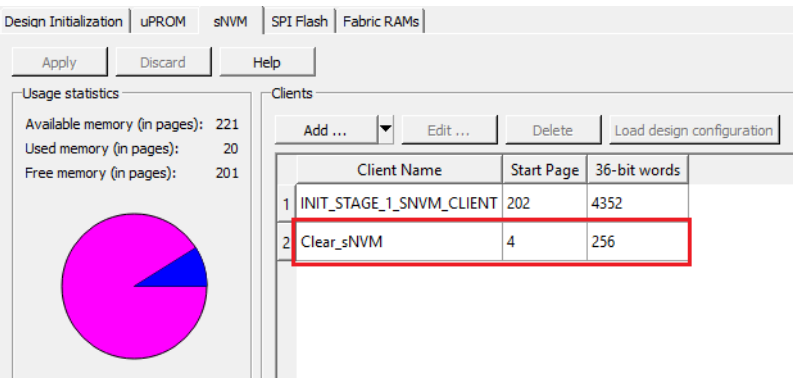

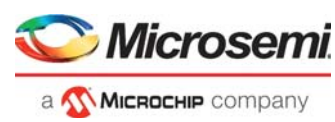

# <span id="page-23-0"></span>**2.5 Programming the PolarFire Device and SPI Flash**

This section describes how to program the PolarFire device and SPI Flash.

To program the PolarFire device, perform the following steps:

1. Ensure that the jumpers on the evaluation board are set as specified in the following tables.

#### <span id="page-23-2"></span>*Table 6 •* **Jumper Settings—Evaluation Board**

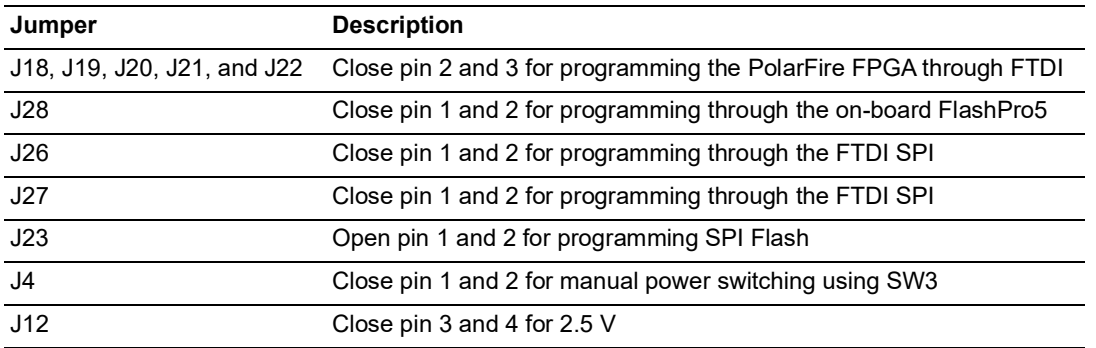

2. Connect the power supply cable to the **J9** connector on the evaluation board.

- 3. Connect the USB cable from the host PC to **J5** (FTDI port) on the evaluation board.
- 4. Power on the evaluation board using the **SW3** slide switch.

The following figure shows the PolarFire Evaluation Kit set up to be programmed.

#### <span id="page-23-1"></span>*Figure 24 •* **Board Setup—Evaluation**

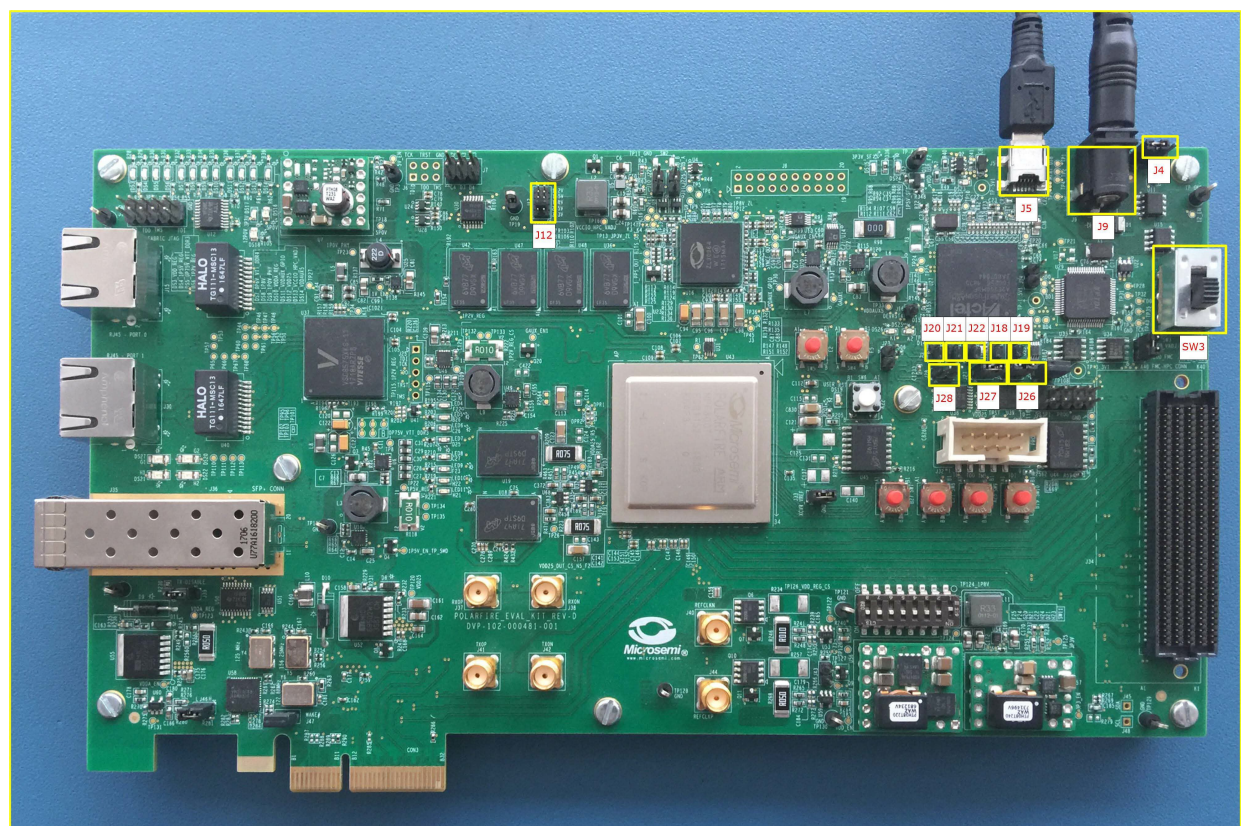

- 5. Open the Libero project.
- 6. Click **Run PROGRAM Action** to program the device.

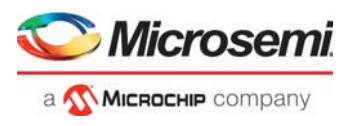

7. Double-click **Run Program\_SPI\_IMAGE Action** to program the SPI flash. A green tick mark is displayed after the successful generation as shown in the following figure.

#### <span id="page-24-1"></span>*Figure 25 •* **Program SPI Flash Image**

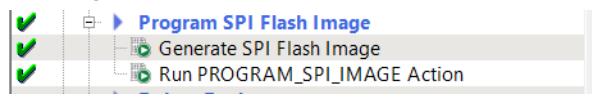

### <span id="page-24-0"></span>**2.5.1 Tera Term Setup**

The user application provides a user interface on the Tera Term terminal through the UART interface.

To set up the Tera Term program, perform the following steps:

- 1. Ensure that the USB cable connects the host PC to the **J5** (USB) port on the PolarFire Evaluation board.
- 2. Start Tera Term.
- 3. Select **Serial** as the Connection type.
- 4. Set the Serial **Port** to the second highest COM port number from the drop-down list as shown in the following figure. For example, **COM9: FlashPro5 Port [COM9]** in this instance.

#### <span id="page-24-2"></span>*Figure 26 •* **Select Serial as the Connection Type**

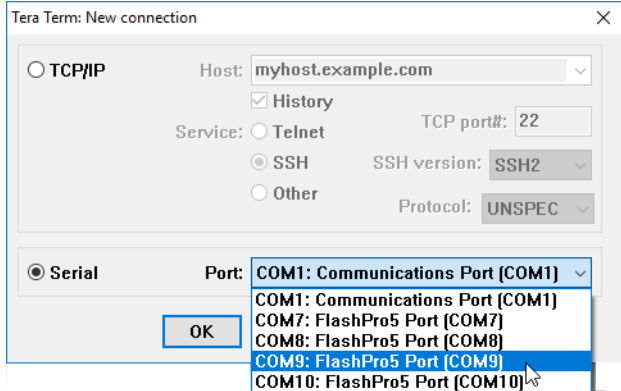

- 5. In the **Tera Term** window, go to **Setup > Serial port...**, set;
	- **Baud rate**: 115200
	- **Transmit delay**: 5 msec/char and 5 msec/line
- Rest of the serial port settings must be at default state as shown in the following figure and click **OK**.

#### <span id="page-24-3"></span>*Figure 27 •* **Tera Term Configuration**

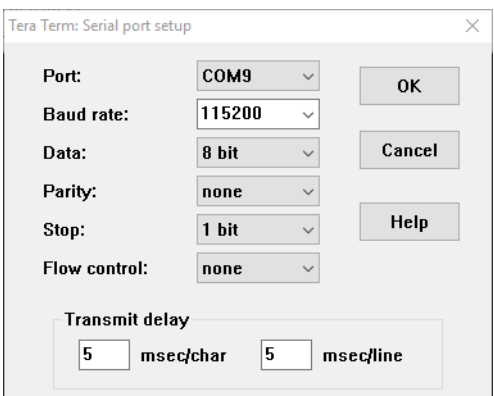

6. In the **Tera Term** window, go to **Setup > General...**, set the **Language** to **English** and click **OK**, as shown in the following figure. This setup is required for running the Tera Term macro script.

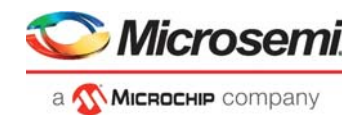

#### <span id="page-25-1"></span>*Figure 28 •* **Tera Term General Setup**

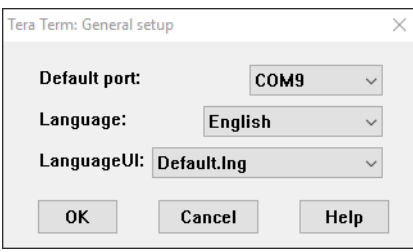

This completes the Tera Term program setup.

## <span id="page-25-0"></span>**2.6 Running the Demo**

After the device is programmed, power cycle the board. The application prints the menu on the Tera Term program through the UART interface, as shown in following figure.

#### <span id="page-25-2"></span>*Figure 29 •* **Application Menu**

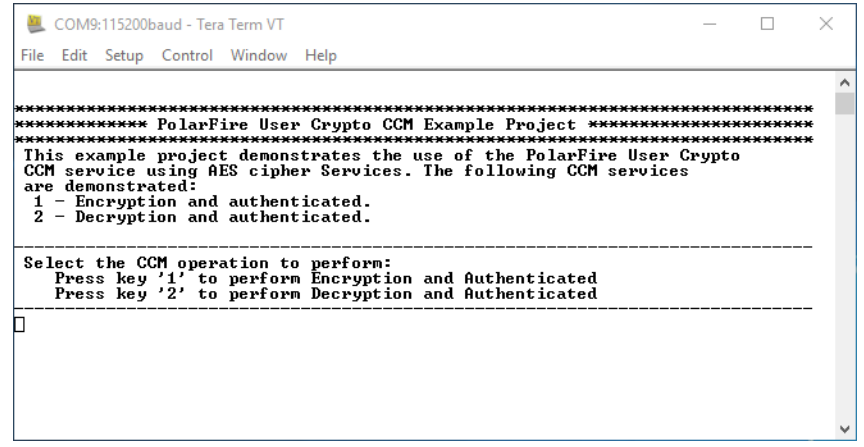

Use the following test vector to verify the AES CCM encryption and decryption operation:

- AES Key = 404142434445464748494A4B4C4D4E4F
- Nonce = 101112131415161718191A1B<br>• Additional authentication data (AAD) = 0
- Additional authentication data (AAD) = 000102030405060708090A0B0C0D0E0F10111213
- Input data to Encrypt and authenticate =
	- 202122232425262728292A2B2C2D2E2F3031323334353637

To run the demo, perform the following steps:

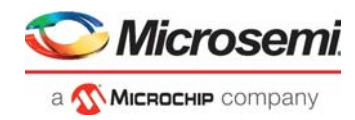

1. Press '1' to perform CCM AES-128 encryption using the User Cryptoprocessor. The application prompts to enter a 128-bit key, as shown in the following figure. The application securely stores the AES key into sNVM using System Service function call.

#### <span id="page-26-0"></span>*Figure 30 •* **Application Menu—Enter 128-bit Key**

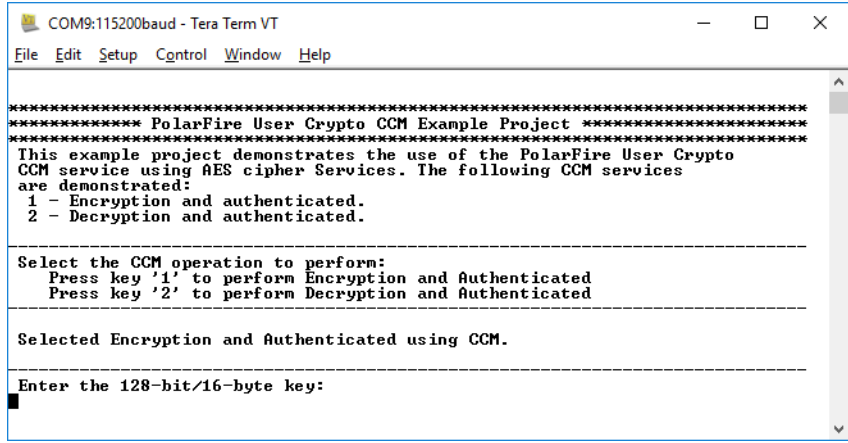

2. Enter the AES key provided in the test vector and press Enter. The application prompts for Nonce, as shown in the following figure.

<span id="page-26-1"></span>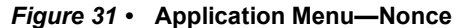

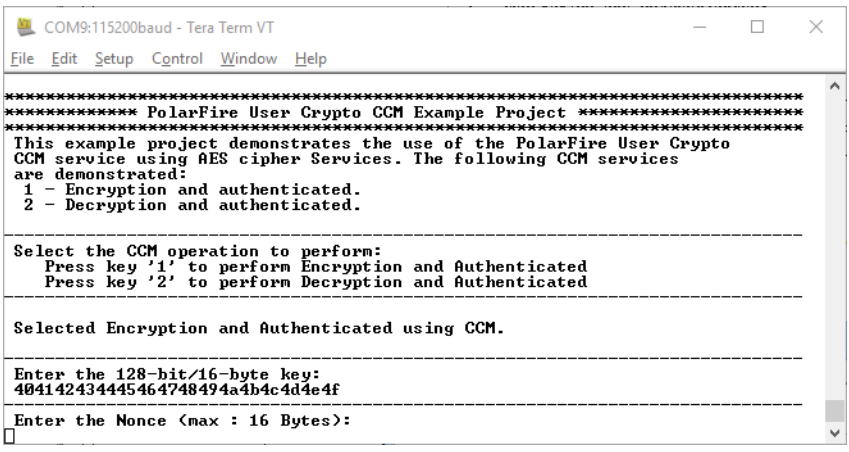

3. Enter the Nonce provided in the test vector and press Enter. The application prompts to enter AAD, as shown in the following figure.

#### <span id="page-26-2"></span>*Figure 32 •* **Application Menu—Additional Authentication Data**

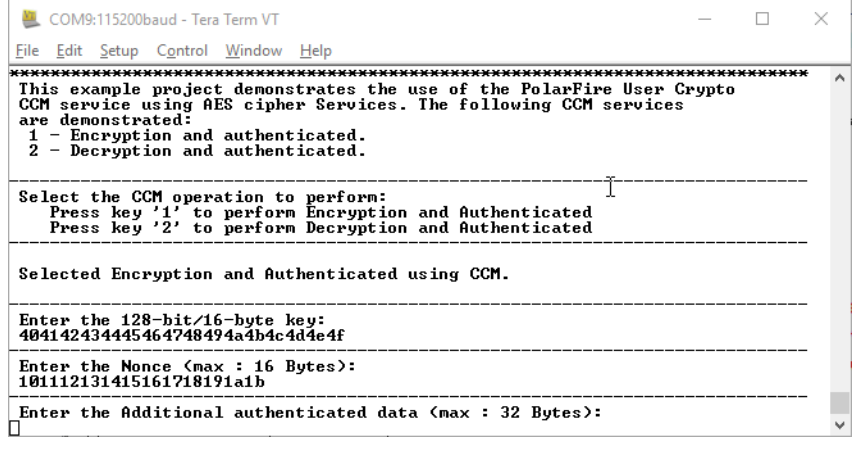

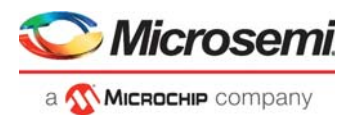

4. Enter the AAD provided in the test vector and press Enter. The application prompts to enter input data to encrypt and authenticate, as shown in the following figure.

#### <span id="page-27-0"></span>*Figure 33 •* **Application Menu—Input Data to Encrypt and Authenticate**

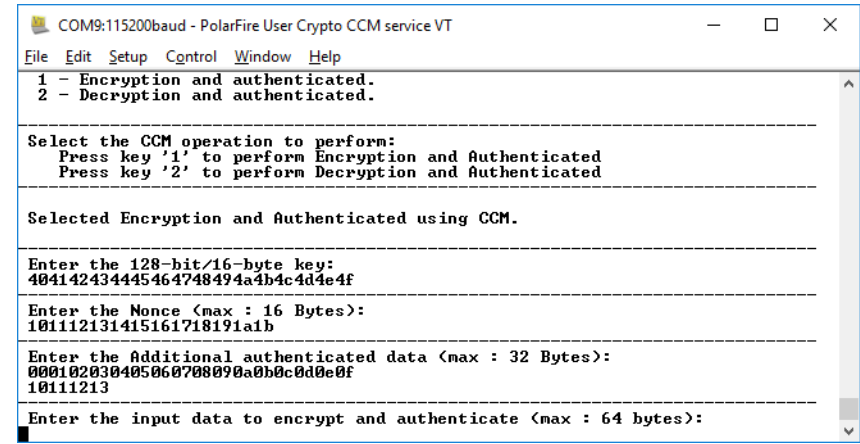

5. Enter the input data to encrypt and authenticate provided in the test vector and press Enter. The application prompts to enter the number of octets in the authentication field, as shown in the following figure.

#### <span id="page-27-1"></span>*Figure 34 •* **Application Menu—Number of Octets in authentication Field**

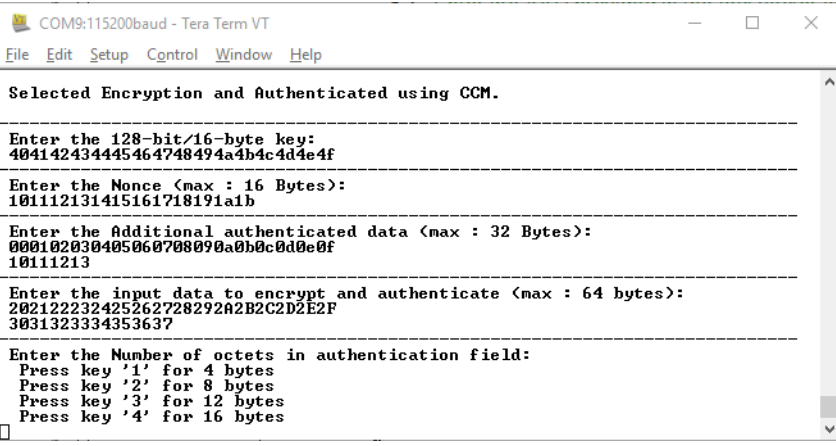

6. Press '2' for Encrypted and Authentication data. The result of the CCM AES encryption is printed on the Tera Term program, as shown in the following figure. Observe that the result is matched with the test vector, as shown in the following figure.

#### <span id="page-27-2"></span>*Figure 35 •* **Application Menu—Encrypted and Authentication Data**

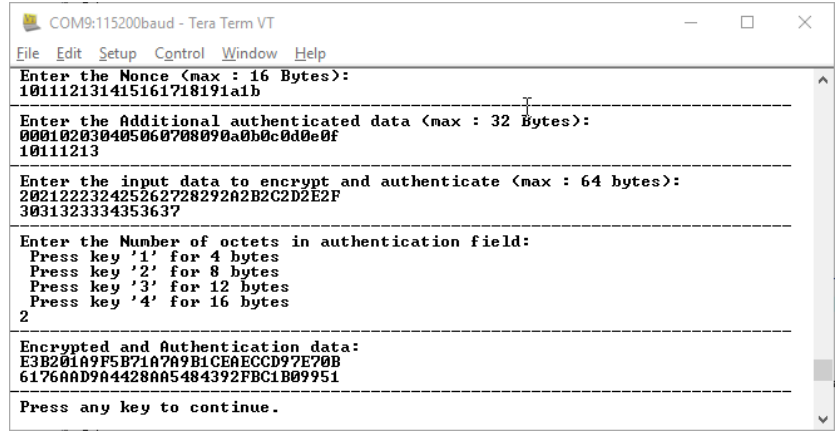

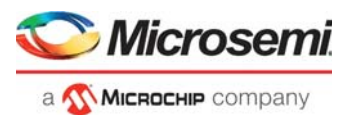

- 7. Press any key to continue to evaluate the AES operation. The application prints the AES encryption/decryption menu again on Tera Term program.
- 8. Press '2' to perform AES CCM decryption using User Cryptoprocessor. The application prompts to enter 128-bit key, as shown in the following figure.

#### <span id="page-28-0"></span>*Figure 36 •* **Application Menu Decryption—Enter 128-bit Key for AES Decryption**

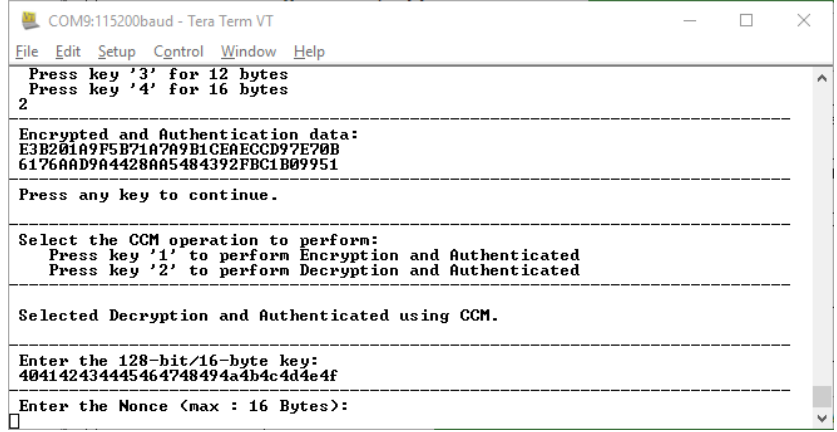

9. Enter the key provided in the preceding test vector and press Enter. The application prompts for Nonce.

#### <span id="page-28-1"></span>*Figure 37 •* **Application Menu Decryption—Nonce**

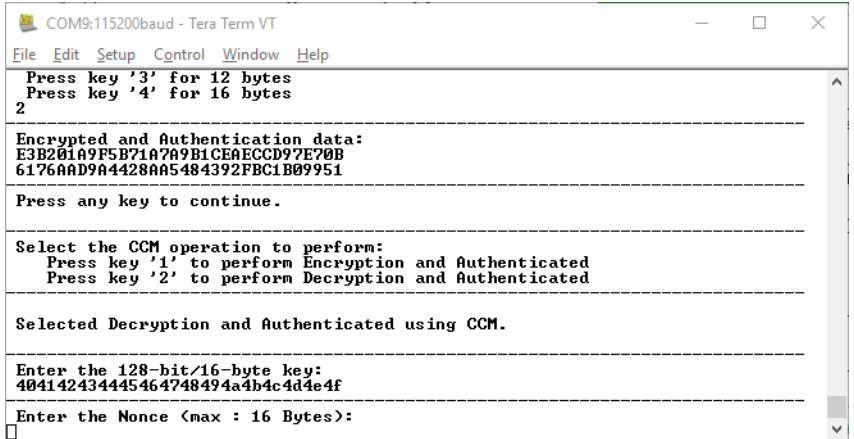

10. Enter the Nonce provided in the test vector and press Enter. The application prompts to enter AAD, as shown in the following figure.

#### <span id="page-28-2"></span>*Figure 38 •* **Application Menu—Additional Authentication Data**

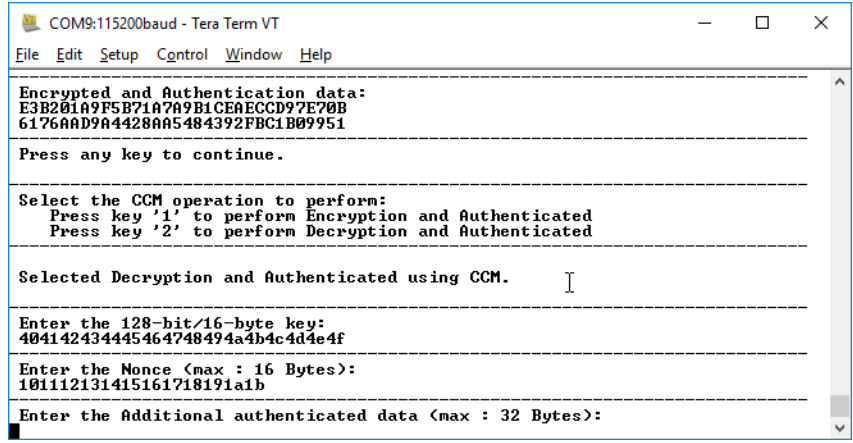

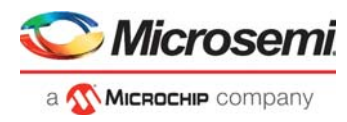

11. Enter the AAD provided in the test vector and press Enter.The application prompts to enter input data to encrypt and authenticate, as shown in the following figure.

#### <span id="page-29-0"></span>*Figure 39 •* **Application Menu—Input Data to Encrypt and Authenticate**

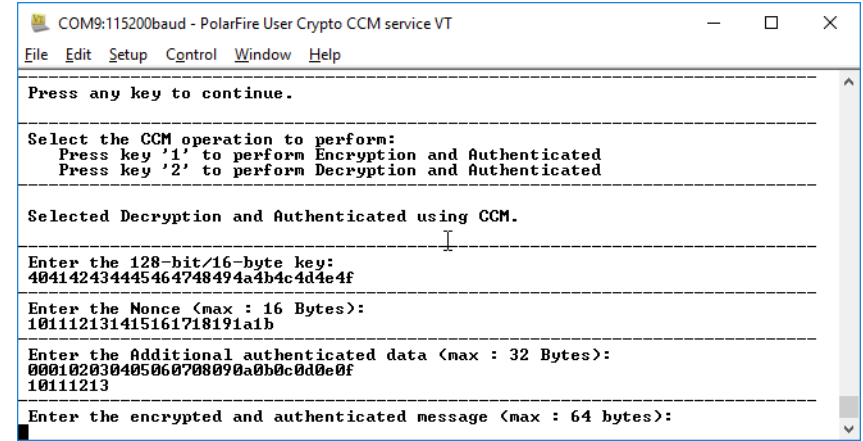

12. Enter the input data to encrypt and authenticate provided in the test vector and press Enter. The application prompts to enter the number of octets in authentication field, as shown in the following figure.

#### <span id="page-29-1"></span>*Figure 40 •* **Application Menu—Encrypted and Authentication Data**

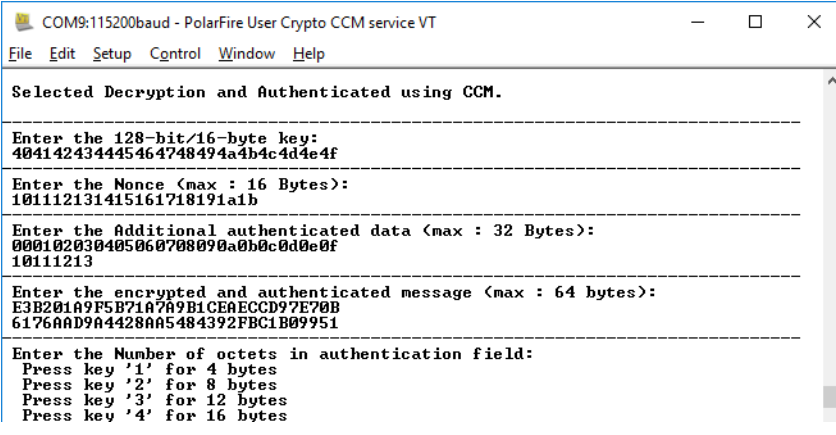

13. Enter '2' to proceed. The result of the AES CCM decryption is printed on the Tera Term program, as shown in the following figure. Observe that the result is matched with the test vector.

#### <span id="page-29-2"></span>*Figure 41 •* **Application Menu—AES CCM Decryption Result**

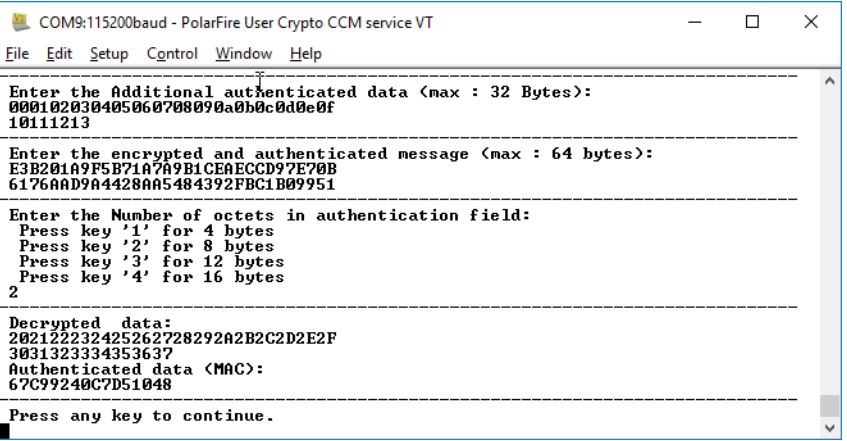

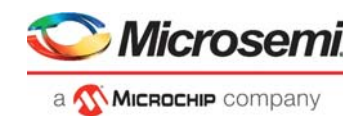

## <span id="page-30-0"></span>**2.6.1 Running Tera Term Macro Script**

<span id="page-30-2"></span>Each sample project contains Tera Term macro script (.ttl) file to test the cryptographic algorithms used in the sample project. The Tera Term macro script contain commands to pass required input test vectors. It also contains the expected output for each input test vector for user verification. The following figure shows the Tera Term macro script available in the sample projects provided in the design file.

**Note:** Tera Term Macros in this design do not work with Windows 10 build 14393.0. You must update to Windows 10 build 14393.0.105 or later.

#### <span id="page-30-1"></span>*Figure 42 •* **Tera Term Macro Script to Test AES Service**

```
= \BoxRV32_CCM_msg_auth.ttl &
 23; Test Case 1
 24; Inputs
 25:8, 3, 44, 20,
 26;AES key
 27;40414243 44454647 48494A4B 4C4D4E4F
 28<sub>3</sub>NONCE
 29<sub>5</sub>10111213 14151617 18191A1B
 30jAAD
          00010203 04050607 08090A0B 0C0D0E0F 10111213
 31;32;Message P
 \overline{33};
          20212223 24252627 28292A2B 2C2D2E2F 30313233 34353637
 3435; Output - Encrypted Data
 38 send '1'
 39 pause 2
 40
 41;Key
 42 send '404142434445464748494a4b4c4d4e4f
 43 pause 1
 4445; Nonce
 46 send '101112131415161718191a1b'
 47 pause 1
 48 send 13
 49 pause 1
 50
 51;AAD
 52 send '000102030405060708090a0b0c0d0e0f10111213'
 53 pause 1
 54 send 13
 55 pause 1
 56
 57; MSG
 58 send '202122232425262728292A2B2C2D2E2F3031323334353637'
 59 pause 1
   \langle
```
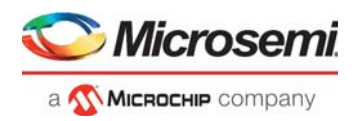

To run the Tera Term script, perform the following steps:

1. On the **Control** menu, click **Macro**, as shown in the following figure.

#### <span id="page-31-0"></span>*Figure 43 •* **Executing Macro Script**

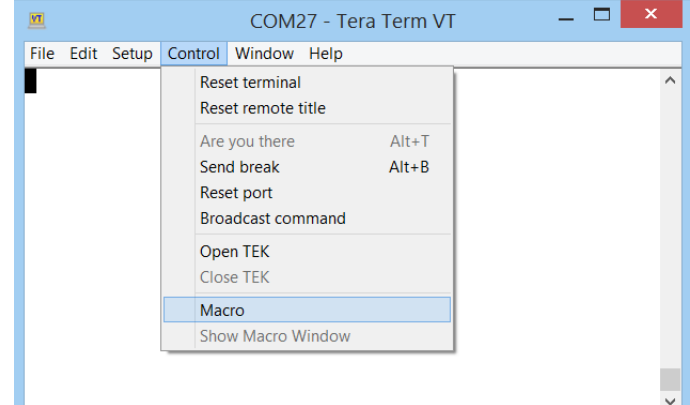

2. In the Open macro window, select the RV32\_CCM\_msg\_auth.ttl file available in the sample project provided with the design files and click **Open** as shown in the following figure.

<span id="page-31-1"></span>*Figure 44 •* **Selecting Macro Script File**

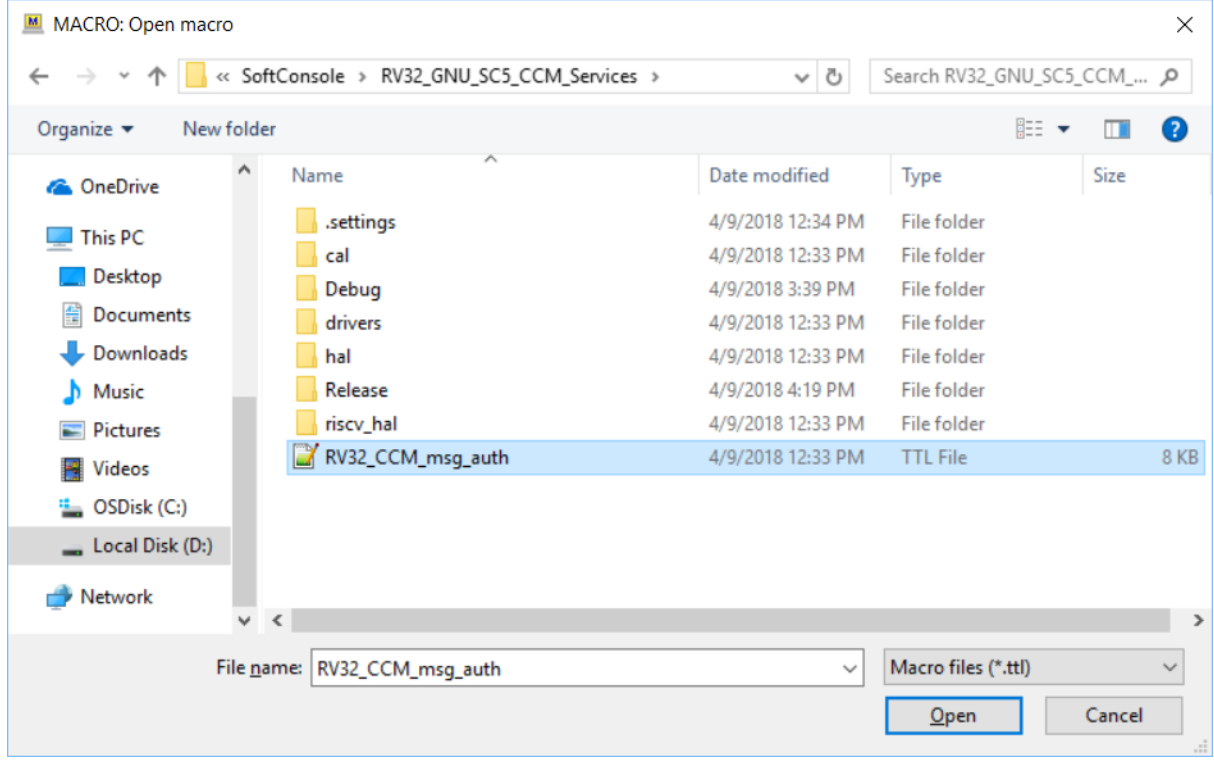

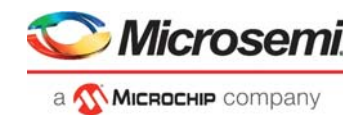

Tera Term executes the script and the results are printed on the Tera Term. Compare the output of the AES encryption and decryption service with the test vectors provided in the macro script. The following figure shows the result of the macro script execution.

#### <span id="page-32-0"></span>*Figure 45 •* **Macro Script Execution Result**

File Edit Setup Control Window Help

```
************** PolarFire User Crypto CCM Example Project ***********************
*************************
 ire demonstrated.<br>1 - Encryption and authenticated.<br>2 - Decryption and authenticated.
 Select the CCM operation to perform:<br>Press key '1' to perform Encryption and Authenticated<br>Press key '2' to perform Decryption and Authenticated
 Selected Encryption and Authenticated using CCM.
 Enter the 128-bit/16-bute keu:
 404142434445464748494a4b4c4d4e4f
 Enter the Nonce (max : 16 Bytes):<br>101112131415161718191a1b
 Enter the Additional authenticated data (max : 32 Bytes):<br>000102030405060708090a0b0c0d0e0f
 10111213
 Enter the input data to encrypt and authenticate (max : 64 bytes):<br>202122232425262728292A2B2C2D2E2F
 3031323334353637
Enter the Number of octets in authentication field:<br>Press key '1' for 4 bytes<br>Press key '2' for 8 bytes<br>Press key '3' for 12 bytes<br>Press key '4' for 16 bytes
 \overline{2}Encrypted and Authentication data:<br>E3B201A9F5B71A7A9B1CEAECCD97E70B
 6176AAD9A4428AA5484392FBC1B09951
 Press any key to continue.
 Select the CCM operation to perform:<br>Press key '1' to perform Encryption and Authenticated<br>Press key '2' to perform Decryption and Authenticated
 Selected Encryption and Authenticated using CCM.
 Enter the 128-bit/16-byte key:<br>C0C1C2C3C4C5C6C7C8C9CACBCCCDCECF
 Enter the Nonce (max : 16 Bytes):<br>00000004030201A0A1A2A3A4A5
```
Enter the Additional authenticated data (max : 32 Bytes):<br>0001020304050607

This concludes the demo of User Crypto AES service. Terminate the SoftConsole debugger session.

To run other User Crypto sample projects, see [Appendix 1: Running UserCrypto Sample Projects,](#page-33-2)  [page](#page-33-2) 29.

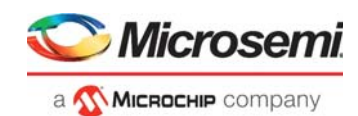

# <span id="page-33-2"></span><span id="page-33-0"></span>**3 Appendix 1: Running UserCrypto Sample Projects**

The Firmware Catalog contains sample projects to show how to use User Crypto (CAL) APIs in the user application. You can use the sample projects to evaluate various cryptographic features supported by the User Cryptoprocessor on PolarFire devices. This section provides instructions on how to run UserCrypto sample projects with the provided Libero design.

The following table list the UserCrypto algorithms demonstrated in the sample projects. For more information about the sample projects, refer README.txt, file available in the sample projects.

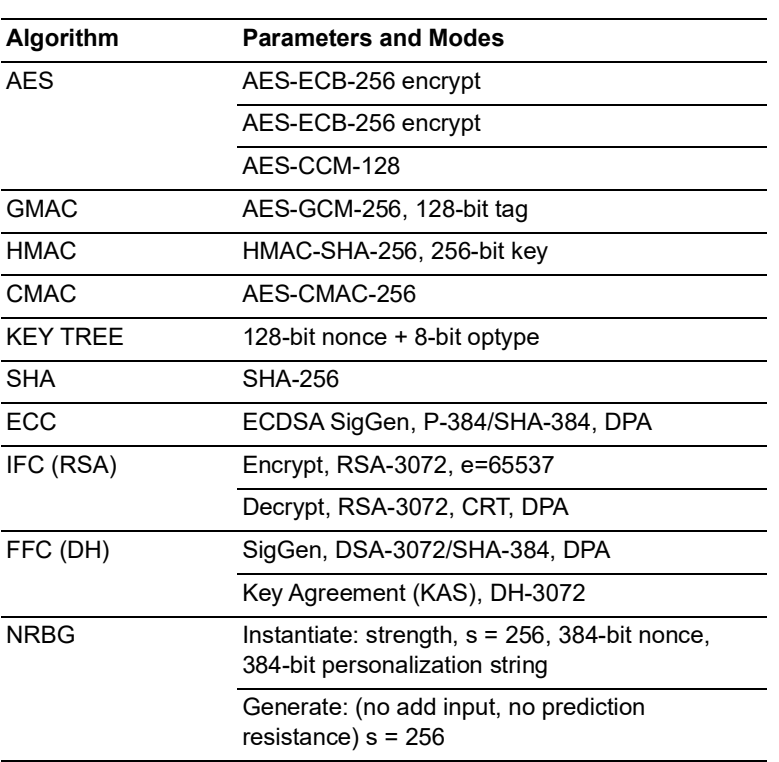

<span id="page-33-1"></span>*Table 7 •* **Algorithm**

**Note:** CCM is used to provide assurance of the confidentiality and the authenticity of computer data by combining the techniques of the Counter (CTR) mode and the Cipher Block Chaining-Message Authentication Code (CBC-MAC) algorithm.

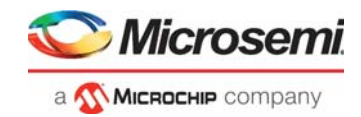

To run the sample projects, perform the following steps:

1. Download the sample project from Firmware Catalog by right-clicking on **PolarFire UserCrypto Driver** and select a sample project available through **Generate Sample Project > RISC-V > SoftConsole 5.3 > project name**, as shown in the following figure.

<span id="page-34-0"></span>*Figure 46 •* **Firmware Catalog—Sample Projects**

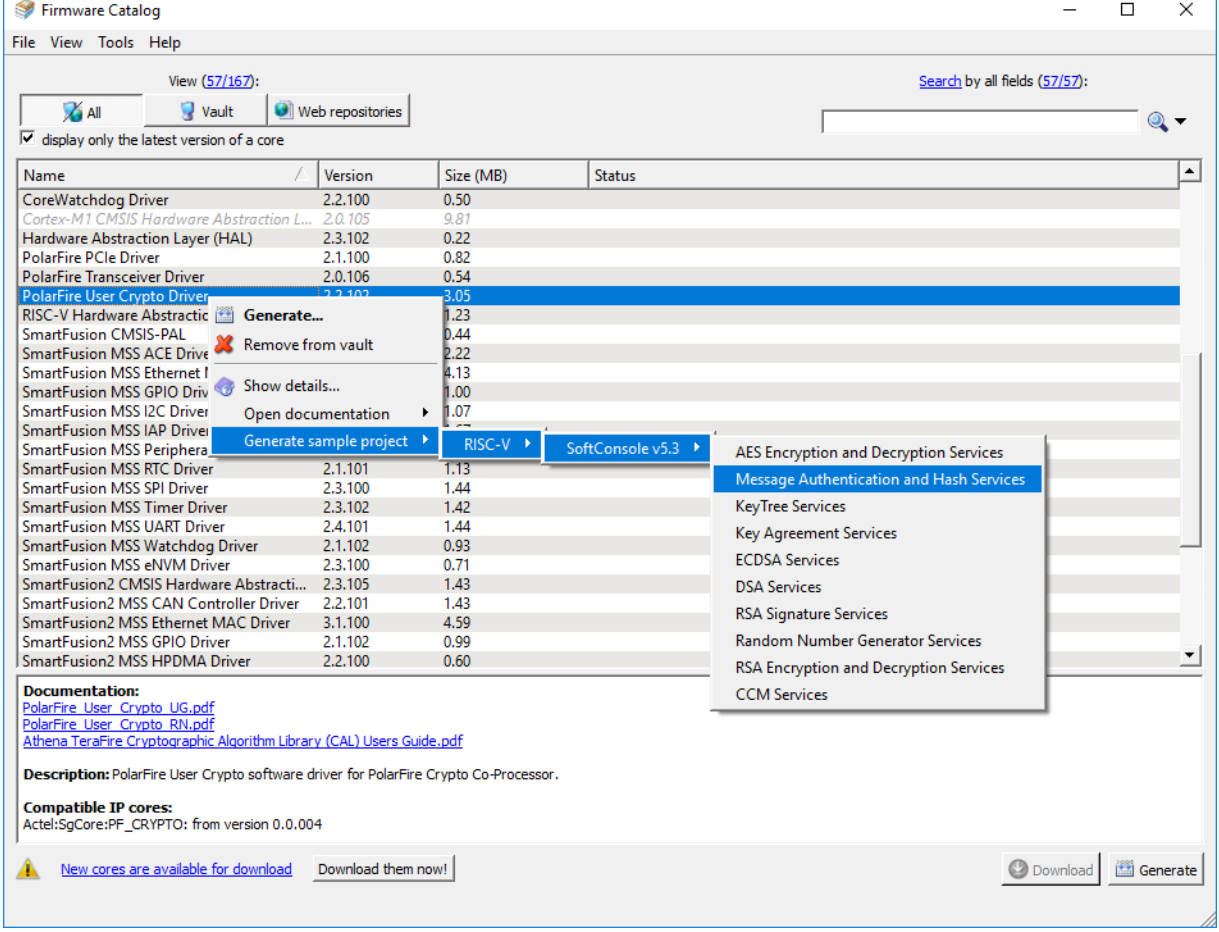

- **Note:** CCM Services sample project is provided with the design files. Generate other sample projects and import into the SoftConsole workspace.
	- 2. Click **OK** to generate the selected sample project to a local folder on the host PC.
- <span id="page-34-1"></span>*Figure 47 •* **Generate Sample Project**

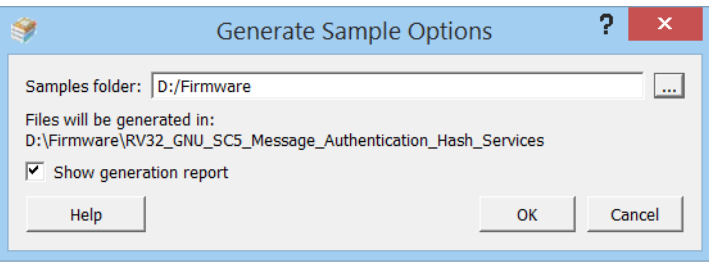

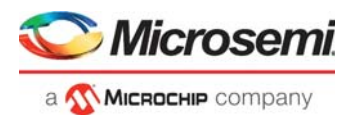

3. In the SoftConsole, go to **File** and select **Import** as shown in the following figure.

#### <span id="page-35-0"></span>*Figure 48 •* **Import Options**

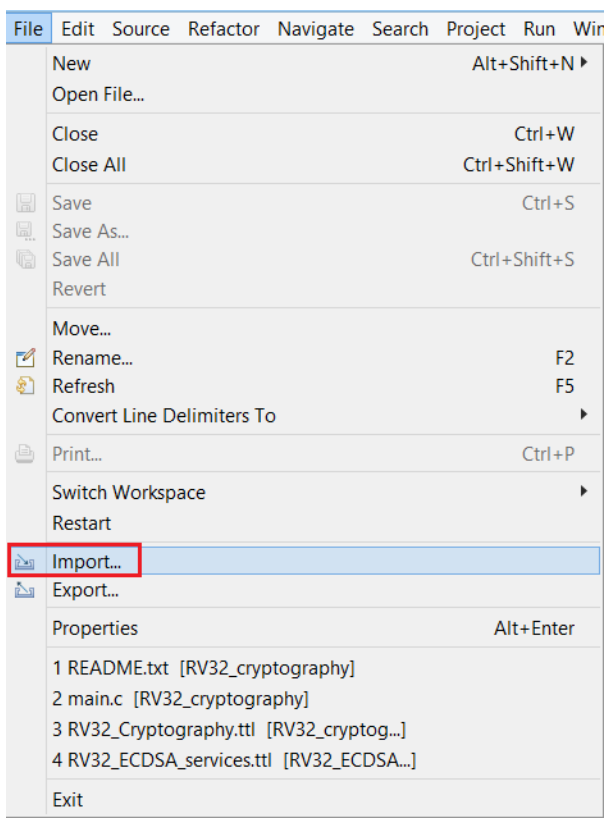

4. Select import source as **Existing Projects into Workspace** and click **Next**, as shown in the following figure.

#### <span id="page-35-1"></span>*Figure 49 •* **Select An Import Source**

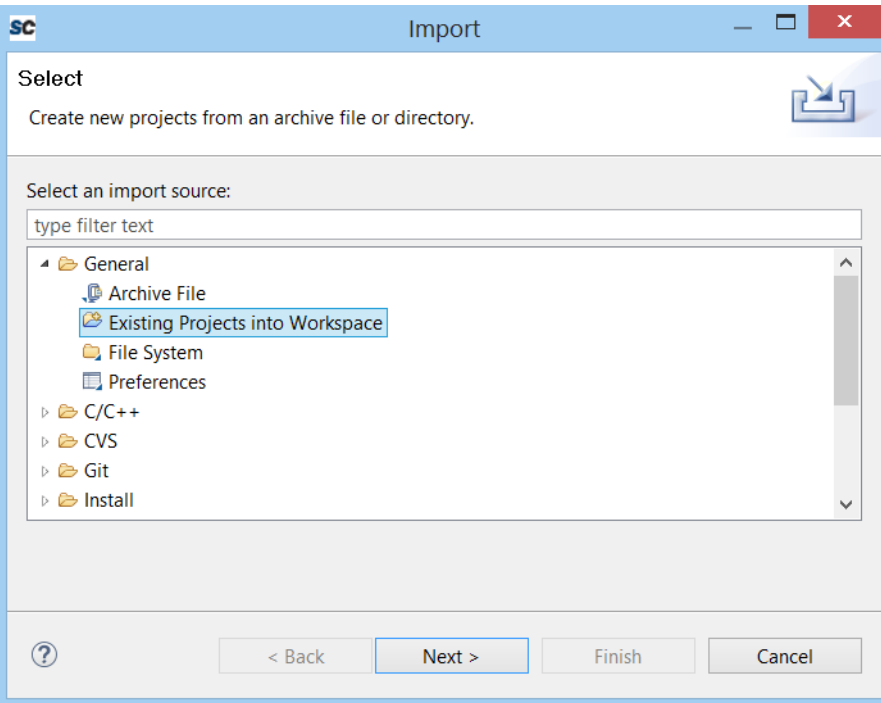

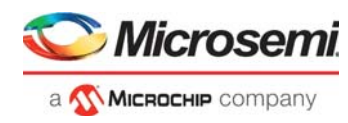

5. In the Import dialog, click **Browse..** to locate the generated sample project in the local PC folder and click **OK**, as shown in the following figure.

#### <span id="page-36-0"></span>*Figure 50 •* **Import Dialog**

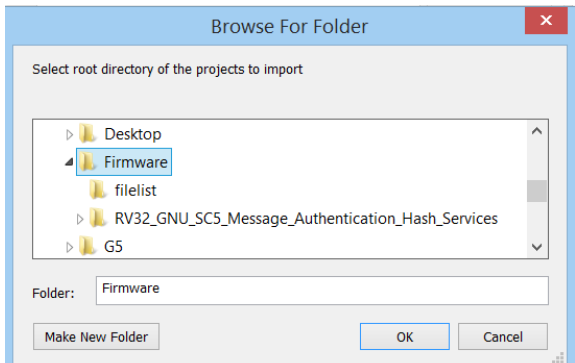

6. Ensure that the generated project is selected and click **Finish** to import the generated sample project in a SoftConsole workspace, as shown in the following figure.

#### <span id="page-36-1"></span>*Figure 51 •* **Importing RV32\_Message\_Authentication Project**

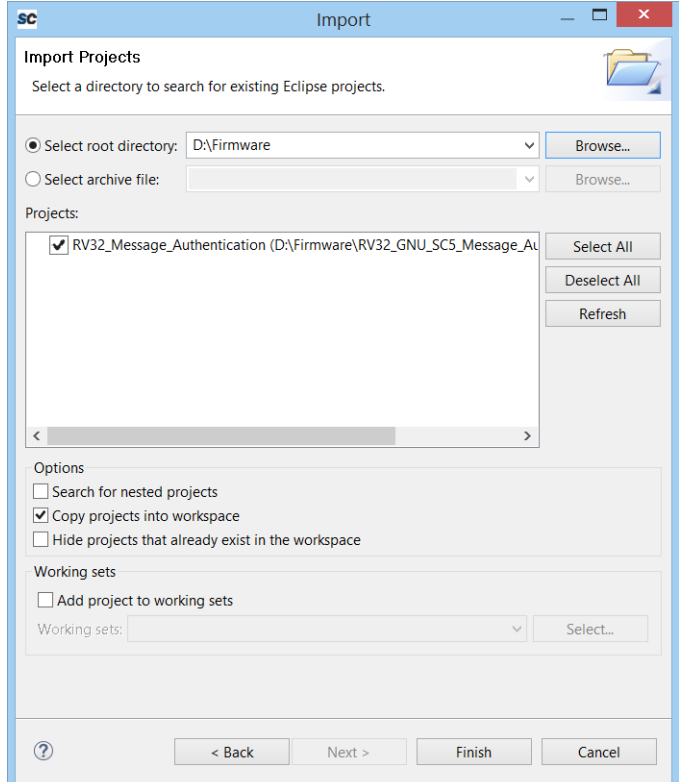

- 7. The new sample project is imported in the SoftConsole workspace, as shown in the following figure.
- <span id="page-36-2"></span>*Figure 52 •* **SoftConsole Workspace—Sample Projects**

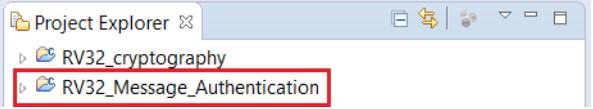

- 8. See [Software Implementation, page](#page-15-3) 11 to make necessary changes to the imported sample project.
- 9. After making necessary changes, right-click on the imported sample project and click **Build Project** to build the project.
- 10. Start the SoftConsole debugger to run the project.See [Running Tera Term Macro Script, page](#page-30-2) 26 for running the macro script provided in the sample project.

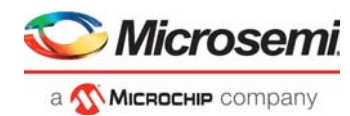

# <span id="page-37-0"></span>**4 Appendix 2: User Cryptoprocessor Simulation**

Microsemi Libero SoC provides a PLI simulation library for the User Cryptoprocessor to show the functional behavior of the User Cryptoprocessor. The PLI library for User Cryptoprocessor is available at *<Libero\_Installation\_Directory>/Designer/lib/modelsimpro/pli*. The PLI library must be passed to the ModelSim using VSIM command for User Cryptoprocessor simulation. The VSIM command can be set in Libero Project settings under Simulation options.

- VSIM command for Windows: *-pli <\$Libero\_Installation\_Directory>/Designer/lib/modelsimpro/pli/pf\_crypto\_win\_me\_pli.dll*
- VSIM command for Linux: *-pli <\$Libero\_Installation\_Directory>/Designer/lib/modelsimpro/pli/pf\_crypto\_lin\_me\_pli.so*

Edit *<Libero\_Installation\_Directory>* to match the location of Libero SoC on the host PC.

In the following figure, the Libero installation folder is C:/Microsemi/Libero\_SoC.

<span id="page-37-1"></span>*Figure 53 •* **Libero Project settings—VSIM Command for User Cryptoprocessor Simulation**

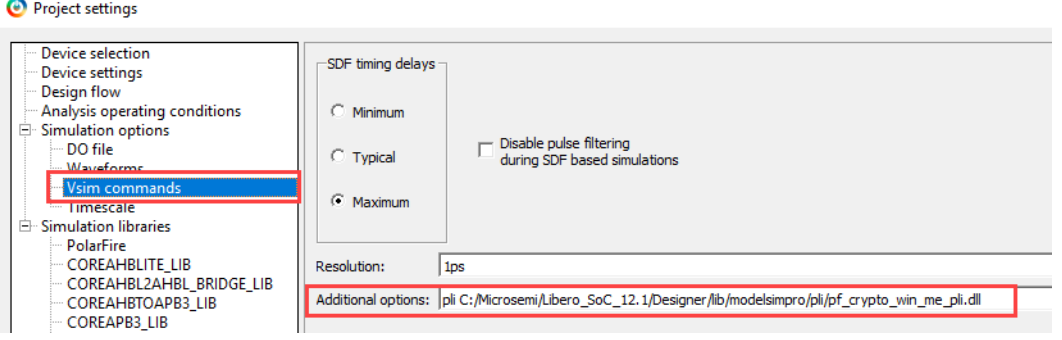

The simulation steps include:

- 1. Generating the top-level component, which includes the Mi-V processor system with PF\_CRYPTO core in it.
- 2. Build a Mi-V application with required User Cryptoprocessor functions. User Cryptoprocessor functions are accessible through Athena TeraFire CAL driver.
- 3. Import the Mi-V application hex file into the designated TCM for execution.
- 4. Create a testbench for the complete processor system.
- 5. Simulate the complete processor system to execute the imported application image. You can observe that the Mi-V processor sends the commands and data to the User Cryptoprocessor, and the User Cryptoprocessor responds with the result, as shown in the following figure.

<span id="page-37-2"></span>*Figure 54 •* **User Cryptoprocessor Simulation**

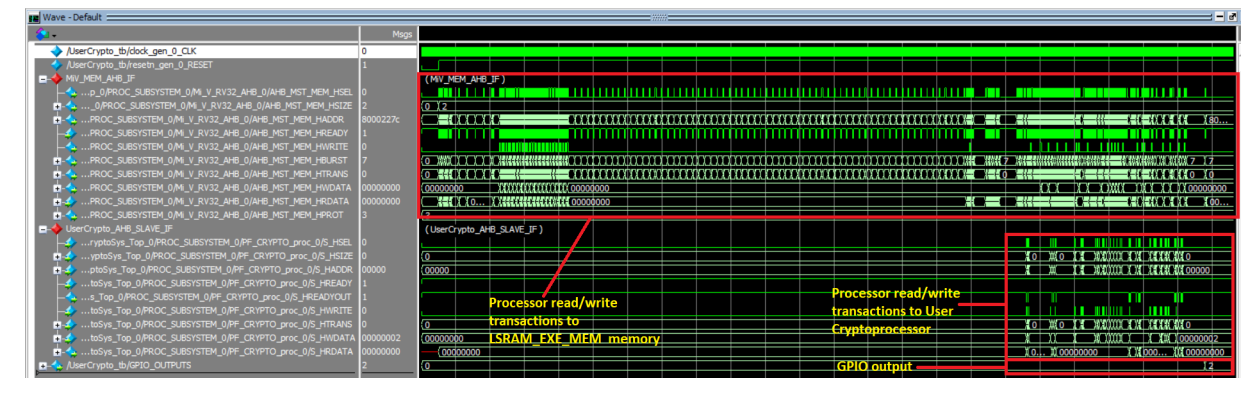

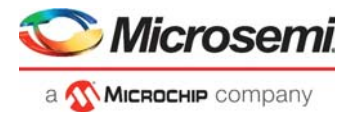

# <span id="page-38-1"></span><span id="page-38-0"></span>**5 Appendix 3: Running the TCL Script**

TCL scripts are provided in the design files folder under directory TCL\_Scripts. If required, the design flow can be reproduced from Design Implementation till generation of job file.

To run the TCL, follow the steps below:

- 1. Launch the Libero software
- 2. Select **Project > Execute Script....**
- 3. Click Browse and select script.tcl from the downloaded TCL\_Scripts directory.<br>4. Click Run.
- 4. Click **Run**.

After successful execution of TCL script, Libero project is created within TCL\_Scripts directory.

For more information about TCL scripts, refer to **mpf\_ac464\_df/TCL\_Scripts/readme.txt.**

Refer to *[Libero® SoC TCL Command Reference Guide](https://www.microsemi.com/document-portal/doc_download/1245481-libero-soc-v12-6-tcl-commands-reference-guide-for-smartfusion2-igloo2-and-rtg4)* for more details on TCL commands. Contact Technical Support for any queries encountered when running the TCL script.